# LANDesk<sup>®</sup> System Manager 8.7

E **LANDesk** 

本文檔中的任何內容都不具任何明示或暗示的保證、擔保或許可。對於此類保證、擔保和許可, LANDesk 不負擔任何責任,內含但不限於︰適合特定用途、適銷性、不侵犯任何第三方或 LANDesk 的智慧財產權或其他權利、補償以及其他一切保證。LANDesk 產品並非專為醫療、挽救 或延續生命而設計。忠告讀者:第三方可能擁有與本文檔和在此討論的技術有關的智慧財產權;如 果發生侵權行為,需要訴諸法律解決,LANDesk 不負任何責任。

LANDesk 可以隨時變更本文檔以及相關的產品規範和說明,恕不另行知會。LANDesk 對本文檔的 使用不作任何擔保,對文檔中可能出現的錯誤不負任何責任,也沒有義務要更新此處含有的訊息。

版權所有© 2002-2006, LANDesk Software Ltd. 或其附屬公司。保留所有權利。

LANDesk、Autobahn、NewRoad、Peer Download 和 Targeted Multicast 是 LANDesk Software, Ltd. 或其所 控附屬機構在美國和/或其他國家的註冊商標或商標。

\* 其他品牌和名稱是其各自所有者的財產。

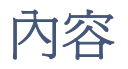

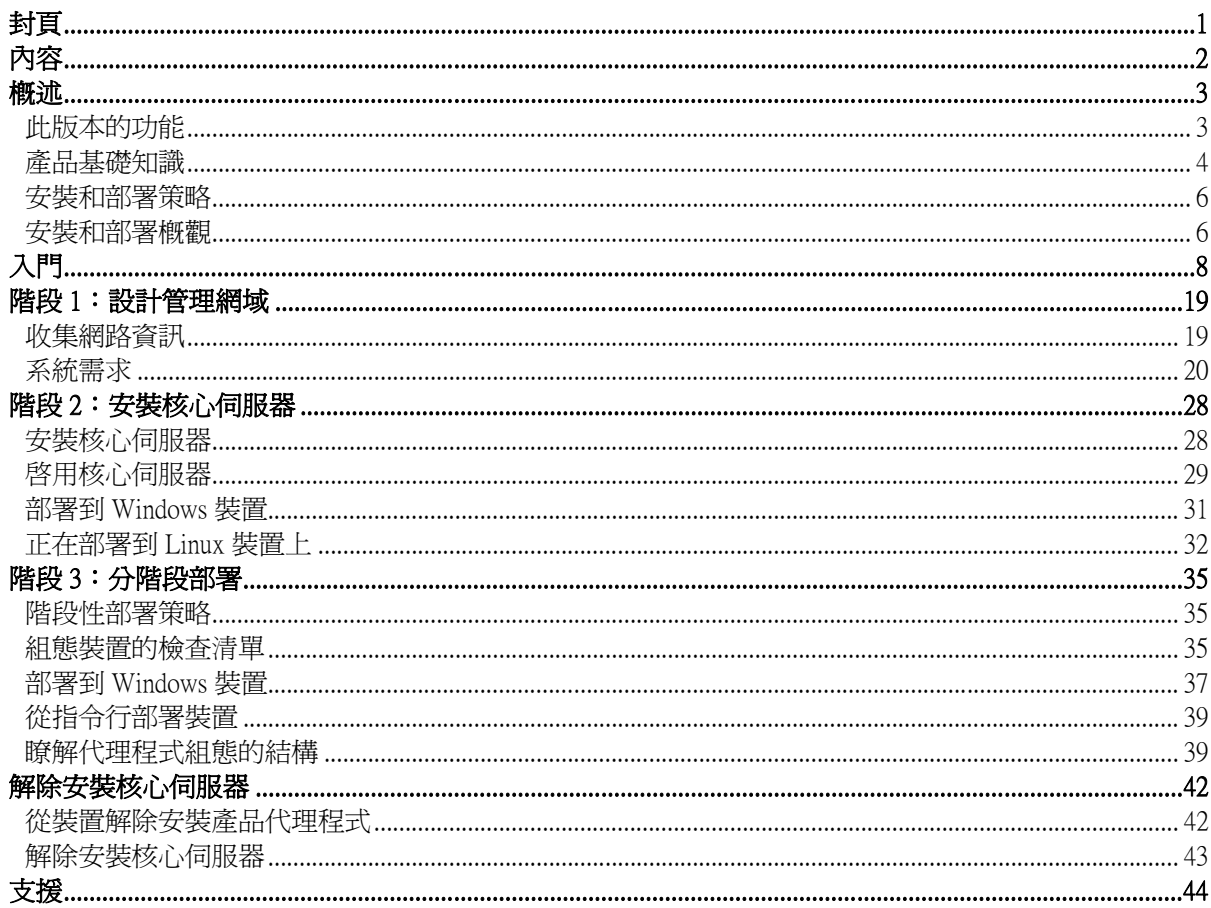

## 概述

本指南將引導您完成 LANDesk® System Manager 安裝與部署過程,該產品透過以更輕鬆的方式管理 電腦及對電腦問題進行疑難排解,有助於降低總擁有成本。

在本指南中,您將瞭解到以下內容︰

- 此版本的功能
- 產品基礎知識(含專門用語)
- 安裝和部署策略
- 安裝和部署概觀

## 此版本的功能

隨著電腦產業的發展,電腦系統變得愈加複雜並難於管理。電腦使用期間,維護和修理所花費的時 間大大增加了電腦的總擁有成本 (TCO),並使其遠遠高出初始購買價格。LANDesk® System Manager 能夠透過簡化電腦管理和常見故障的排解來幫助降低 TCO。

- 檢視系統清單:System Manager 提供有關電腦硬體和軟體組態的詳盡資訊。
- 監視電腦的健全性: 當電腦處於警告或嚴重健全性狀態時,System Manager 將報告多個項 目,例如溫度、電壓、可用記憶體和磁碟空間。
- 接收系統事件警示︰System Manager 可藉由多種警示方法來通知您問題所在。
- 監視即時或歷史效能:System Manager 使您可以監視各種系統物件(例如磁碟機、處理器、 記憶體和服務)的效能。您可以設定警示動作,在指定計數器超過閾值上限或下限幾次時觸 發通知。
- 監視目前處理和服務:System Manager 允許檢視目前服務及其狀態,或設定警示動作來通知 服務狀態的變更。
- 遠端關閉、開啓和重新啓動電腦: 對於支援遠端電源管理的系統, System Manager 可以從管 理員控制台啟用該功能。
- 已排程的工作檢視: 檢視或重新排程來自一個位置的所有代理程式部署、探索、
- 增強型作業系統支援︰ 從一個控制台管理異構環境下的所有裝置。支援 Windows 2000、2003 與 XP Professional、Red Hat Linux、SUSE Linux、HP-UX 及 AIX。有關詳細資訊,請參閱階段 1﹕系統要求。
- Intel\* AMT 和智慧型平台管理介面 (IPMI) 支援︰System Manager 支援以硬體為基礎的管理元 件,可提供經由離線 (OOB) 通信在任何系統狀態中對網路中的裝置進行遠端管理的能力。只 要裝置連線至企業網路並擁有待機電源,您可以存取清單、檢視遠端診斷資訊並遠端重新啟 動系統。
- 刀鋒型伺服器支援:支援刀鋒型伺服器和刀鋒底座管理模組 (CMM), 包括管理和清單功 能。
- 指令檔工具: 您可以在裝置上排程及執行自訂工作

- 工作排程器: 在資料完整性和可延展性上均獲改善的單一資料庫架構,允許您存取關於受 管理裝置(包括與 Management Suite 完全整合)的豐富資訊。工作排程器是單一資料庫架構 的一部份。現在您可以使用普通視窗檢視所有工作(搜尋、代理程式組熊、。在此視窗,您 可以重新排程、修改排程或使排程重複工作。
- 以角色爲基礎的管理:依據在您組織中的使用者管理作用,組態使用者對工具和網路裝置 的存取。利用以角色為基礎的管理功能,可以指定使用者範圍來決定使用者能檢視和管理的 裝置,給使用者指派權限來決定他們能執行的工作。
- 不受管理的裝置探索: 透過各種不同方法來探索網路上的裝置。該產品可識別執行下列各項 的伺服器:Windows 或 Linux、刀鋒伺服器及刀鋒底座、支援 IPMI 的伺服器、支援 Intel AMT 的伺服器,以及其他網路裝置。排程裝置探索的時間,以便永遠能掌握新裝置。您也可以在 您網路的不受管理裝置上產生報告。
- 增強的安全性:採用以認證為基礎的安全性模型,使裝置只與經授權的核心伺服器和控制 台進行通訊。
- 軟體分發: 自動化軟體應用程式的安裝過程,或向裝置分發檔案的過程。
- 報告:預先定義的服務報告可用於規劃和策略分析。
- 排程工作支援:提供多樣登入,作爲 Scheduler 服務在沒有代理程式的裝置上執行工作時的 驗證方法。這在管理多個 Windows 網域的裝置時特別有用。

## 產品基礎知識

System Manager 可管理執行各種不同作業系統(包括 Windows 2000 Pro SP4、Windows XP Pro SP1、 Windows\* 2000/2003 servers、Red Hat Enterprise Linux v3 servers、SUSE Linux 9 servers、HP-UX 和 AIX servers)的裝置,並能提供管理這些網路作業系統的常見介面。它可以與其他 LANDesk 產品共存, 例如 LANDesk® Management Suite 和 LANDesk® Server Manager。

## 產品專門用語

- 核心伺服器:管理網域的中心。產品的所有重要檔案和服務都在核心伺服器中。一個管理網 域只有一個核心伺服器。核心伺服器可為新伺服器或再利用的伺服器。
- 控制台:以瀏覽器為基礎的控制台,它是主要產品介面。
- 核心資料庫﹕產品會在核心伺服器上建立一個 MSDE 資料庫以儲存管理資料。
- 受管理的裝置:網路中已安裝產品代理程式的裝置。「裝置」包括桌上型電腦、伺服器、膝 上型/行動電腦和刀鋒底座等等。核心伺服器能管理大量的裝置。
- 公共︰ 所有使用者都能看到的項目(如群組、分發套件或工作)。公共項目經由使用者修 改後,仍保持公共屬性。公共群組由具有管理員權限的使用者建立。
- 「私人」或「使用者」︰ 由目前登入的使用者建立的項目。其他使用者無法看到。「私 人」或「使用者」項目顯示在**我的傳送方法、我的套件和我的工作**樹視圖下。具有管理者權 限的使用者可以看到「私人」群組和「使用者」套件和工作。
- 公用︰ 其他使用者可以看到的項目。當使用者具有「公用」項目的擁有權時(透過修 改),該項目分成兩個項目:「公用」項目保留,「使用者」項目儲存於「使用者」資料夾 中。其他使用者無法再看到項目的「使用者」例項。使用者可以將看得見的任何工作標示為 「公用」,以便與其他使用者共享。一旦使用者清除了項目屬性的「公用」選項,就只能在 這些使用者的「使用者」工作群組中看到此類工作。

## 該產品如何適應我的網路?

該產品使用現有網路的基礎結構來建立與它所管理的裝置之間的連線。無論是小型網路或是大型的 企業級網路環境,該產品都能大幅簡化現有裝置的管理工作。

## 將 System Manager 與 Management Suite 或 Server Manager 一起使用

如果您已安裝 System Manager,並想要與 Management Suite 或 Server Manager 一同使用,則必須使用 核心伺服器啟用公用程式,以提供 System Manager 要使用產品的使用者名稱和密碼。 System Manager/Management Suite 安裝爲您提供三個可用的控制台:Management Suite Windows 32 和 Web 控制台,及 System Manager Web 控制台。Server Manager 控制台包含三個瀏覽項目(警示、監視及 日誌),其中包含兩項 Management Suite 控制台上所沒有的功能。

如果您部署 Management Suite, Management Suite 安裝將移除受管理裝置上的 System Manager 代理程 式,反之亦然。當同時執行 Management Suite 和 System Manager 時,Management Suite 組態功能包括 監視選項。

## 安裝 System Manager(已安裝 Management Suite 或 Server Manager)

如果您已在核心伺服器上安裝 Management Suite 或 Server Manager,如今要新增 System Manager,則 應使用與原來的 Management Suite 或 Server Manager 安裝同樣的安裝。

- 1. 開啟 autorun.exe。
- 2. 按一下立即安裝。
- 3. 選取一種語言,然後按一下確定。
- 4. 將顯示「歡迎使用」螢幕。按一下**下一步**。
- 5. 選取修改(如有需要),再按一下下一步。
- 6. 按一下 LANDesk® Server Manager,然後按一下下一步。
- 7. 請依照螢幕上的精靈指示。

## 核心伺服器的系統需求

當您考慮將哪個伺服器設定為核心伺服器時,請參考下列系統要求,並確認所需的伺服器符合或超 出「階段 1:系統要求」中所列的要求。必要條件檢測程式會自動爲您執行此步驟。

#### 極力建議您使用專用的核心伺服器

由於通訊流量必須經由核心伺服器才能對網域進行管理,因此,極力建議每台核心伺服器均專門用 於託管此產品。

如果您在同一伺服器上安裝其他產品,則可能會遭受短期和長期的資源問題困擾。

不要在主網域控制器、備用網域控制器或 Active Directory 控制器上安裝核心伺服器元件。

## 安裝和部署策略

使用產品媒體上的「自動執行」進行安裝時,安裝程式將在安裝前自動驗證您的核心伺服器是否符 合這些要求。要在異質及結構網路中安裝和部署全系統的應用程式,在執行安裝程式*之前*需要慎重 考慮安裝和部署方法並進行周密的規劃。本指南包括設定該產品的策略。在部署之前,您需要簡單 地列出您的管理需求。

## 部署策略的注意事項

部署就是將管理功能擴展到網域要包含的伺服器的過程。在本指南中,部署動作分成「階段」來討 論。

分階段部署策略為您提供一個結構化的方法,來啟用對於裝置的管理。該方法以下列兩個簡單原則 為基礎︰

- 第一,先部署對現有網路影響最小的產品元件,然後依序進行,最後部署影響最大的元件。
- 第二,根據周密的規劃分階段進行產品部署,而不是一次部署完所有服務,因為這樣有可能 會使任何必要的故障排除過程複雜化。

本指南依照順序進行組織,協助您部署產品。請首先參閱本指南後面的「階段 1: 設計管理網 域」。隨後,應依序完成各個階段。

## 安裝和部署概觀

本指南將安裝和部署任務分爲以下幾個階段。每個階段在本指南中都能找到對應的章節,指導您完 成相應的安裝過程。一章專用於協助您透過組態服務、執行控制台、探索裝置、將裝置移至「我的 裝置」清單,並組態受管理裝置執行動作,迅速學習使用產品。假定您將諮詢本書剩餘的內容獲取 詳細資訊,此章被設計得十分簡潔。本指南中的一些步驟將在「入門」一章中重複。

## 階段 1 摘要

安裝的第1階段要先設計管理網域,具體工作如下:

- 收集網路資訊
- 確認網路符合系統需求

有關詳細資訊,請參閱本指南後面的「階段 1︰設計管理網域」。

## 階段 2 摘要

安裝的第 2 階段開始安裝該產品,具體工作如下:

• 安裝核心伺服器

有關詳細資訊,請參閱本指南後面的「階段 2︰安裝核心伺服器與控制台」。

## 階段 3 摘要

安裝的第3階段您需要在網路上探索裝置並部署產品代理程式。您可以從控制台推送代理程式,或 是從伺服器共享目錄提取代裡程式。

有關詳細資訊,請參閱本指南後面的「階段 3︰將代理程式部署到裝置」。

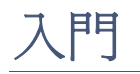

- 概述
- 執行安裝程式
- 啟用核心伺服器
- 新增使用者
- 組態服務和認證
- 執行控制台
- 搜尋裝置
- 排程與執行探索
- 檢視探索裝置
- 將裝置移至「我的裝置」清單
- 動作的分組裝置
- 組態裝置以便管理
- 下一步怎麼辦?

#### 概述

歡迎使用 LANDesk® System Manager, 這是一個獨立裝置管理應用程式,它可以讓您快速有效率地 管理裝置,而且不會浪費任何時間,為您和您的組織節省時間和金錢。System Manager 可讓您在中 心位置管理裝置、劃分動作群組(例冷啓動、漏洞評估,或組態警示)、遠端疑難排解任何問題、 保持網路安全,以及使用最新的修補程式持續更新裝置。

本指南的目的在於幫助您透過組態服務、執行控制台、探索裝置、將裝置移至我的裝置清單以及組 態受管理裝置進行操作來快速開始使用 System Manager。

System Manager 是 Web 應用程式,允許您使用瀏覽器對其進行存取,以便您可以從遠端工作站管理 伺服器。它的反應就像所有您慣用的 Web 應用程式一樣,但它也包含多個進階 Windows 類型控制 項以增強您的使用體驗。例如,將滑鼠停留在控制項上面,然後連按兩下或滑鼠右鍵按一下(就像 在 Windows 應用程式一樣)。例如,在我的裝置清單中,您可以連按兩下某個裝置名稱,以便存取 此裝置的特定資訊,或用滑鼠右鍵按一下以檢視可用的動作。

以下步驟將引導您取得和執行 System Manager,在網路上探索裝置,選擇要移動到我的裝置清單的 伺服器、部署代理程式,然後為各工作確定裝置。

## 執行安裝程式

在安裝過程的「自動執行」頁上,選取 LANDesk® System Manager。特定安裝說明位於《安裝和部 署指南》的階段 2。

安裝 System Manager 完畢後,就可以準備開始使用了。以下章節將讓您瞭解如何完成多個必要工 作:執行核心伺服器啓用公用程式、組態服務、探索電腦、將裝置移動到我的裝置清單以指定要主 動管理的裝置、分組裝置、新增使用者和部署代理程式。這些工作完成後,就可以準備開始探測 System Manager 的穩定功能集是如何幫助您管理裝置的。

LANDESK SYSTEM MANAGER

## 啟用核心伺服器

直到啟用了核心伺服器方可執行產品。

使用核心伺服器啓用公用程式:

- 第一次啟用新的 System Manager 核心伺服器
- 更新現有的 System Manager 核心伺服器

每個核心伺服器必須有一個唯一的授權憑證。

此公用程式會在首次重新啟動時自動執行。

利用核心伺服器連線到網際網路,

- 1. 按一下 開始 | 所有程式 | 核心伺服器啟用。輸入使用者名稱和密碼。
- 2. 按一下啟用。

核心伺服器經由 HTTP 與 Software 授權伺服器通訊。如果您使用代理伺服器,請按一下該公用程式 的代理標籤並輸入您的代理資訊。如果您的核心資料庫有網際網路連線,則與授權伺服器之間的通 訊是自動的,並且不要求您進行任何干預。如果未連接核心伺服器,請在重新啓動時按一下關閉, 然後將授權檔案使用電子郵件傳送至 licensing@landesk.com。

核心伺服器會定期在「\Program Files\LANDesk\Authorization Files\LANDesk.usage」檔案中建立節點數 驗證資訊。此檔案會定期傳送到 LANDesk Software 授權伺服器。此檔案是 XML 格式的,並被數位 簽名和加密。任何對此檔案進行的手動變更都將使其內容和下一次向 Software 授權伺服器傳送的使 用情況報告無效。

- 核心伺服器啓用公用程式將不會自動啓動撥接網際網路連線,但是如果您手動啓動了撥接連 線並執行啓用公用程式,該公用程式可以使用該撥接連線報告使用情況資料。
- 您也可以藉由電子郵件啟用核心伺服器。將 Program Files\LANDesk\Authorization 下副檔名 為 .TXT 的檔案發送到 licensing@landesk.com。 LANDesk 客戶支援部門會將有關檔案複製到核 心伺服器,以完成啓用過程的檔案與指示,連同該電子郵件一起回覆。

## 新增使用者

System Manager 使用者是指可以登入到控制台,並且是在網路特定裝置執行特定工作的使用者。使 用以角色為基礎的管理功能管理使用者。「以角色為基礎的管理」能讓您以產品使用者的權限和範 圍為基礎,將特殊管理角色指派給產品使用者。權限決定使用者可以看到和利用的產品工具和功 能。範圍決定使用者可以看到和管理的裝置範圍。您可以建立多種使用者並自訂他們的權限和範 圍,以滿足您的管理要求。例如,您可以建立一個使用者,透過給此使用者必要的權限來充當「服 務台」。詳細資訊請參閱 System Manager《使用者指南》的「以角色為基礎的管理」章節。

當您安裝產品後,將會自動建立兩個使用者帳戶。(請參考下方)如果您想要新增更多使用者,也可 手動新增使用者。使用者實際上並不是在控制台中建立的。而是當使用者被新增到核心伺服器上 Windows NT 使用者環境中的 LANDesk Management Suite 群組後,這些使用者才出現在「使用者」群

組中(在左側的瀏覽窗格中,按一下使用者)。「使用者」群組顯示了目前儲存在核心伺服器的 LANDesk Management Suite 群組內的所有使用者。

「使用者」群組中有兩個預設使用者。一個使用者是預設管理員。這是在安裝產品時登入伺服器的 管理使用者。

另一個預設使用者是預設範本使用者。此使用者包含使用者屬性 (權限和範圍) 的範本,在將新使用 者新增到 Management Suite 群組時,可使用該範本對新使用者進行組熊。換句話說,當您將某使用 者新增到 Windows NT 環境中的該群組時,這個使用者會繼承目前在「預設範本使用者」屬性中定 義的權限和範圍。假定「預設範本使用者」選取了所有權限並選取了「預設範圍 - 所有機器 」, 那 麼任何新加到 LANDesk Management Suite 群組內的使用者被加到「使用者」群組中時,其權限是能 使用所有產品工具,範圍是能夠存取所有裝置。

藉由選擇「預設範本使用者」並按一下編輯可變更其屬性設定。例如,要同時加入大量使用者,但 不想讓他們能存取所有工具或裝置,可先變更「預設範本使用者」設定,然後將使用者新增到 LANDesk Management Suite 群組中 (請參見下面的步驟)。「預設範本使用者」無法移除。

當您在 Windows NT 中將某使用者新增到 LANDesk Management Suite 群組後,系統會自動將這個使 用者讀入使用者 視窗中的「使用者」群組中,這個使用者將繼承目前「預設範本使用者」的權限 和範圍。系統將顯示這個使用者的名稱、範圍和權限。此外,還會在「使用者裝置」、「使用者查 詢」、「使用者報告」和「使用者腳本」群組中建立新的使用者子群組,這些子群組以對應使用者 的唯一登入 ID 命名 (注意:只有管理員才能檢視「使用者」群組) 。

反過來也一樣,如果您從 LANDesk Management Suite 群組中移除某使用者,這個使用者將不再出現 在使用者清單中。不過,這個使用者的帳戶仍會儲存在核心伺服器上,可隨時被添回到 LANDesk Management Suite 群組中。另外,還會儲存這個使用者在「使用者裝置」、「使用者查詢」、「使 用者報告」和「使用者指令檔」下面的子群組,因此,可以還原使用者且不潰失其資料,並可以將 資料複製給其他使用者。

按一下 F5 以重新整理 System Manager 控制台中的使用者框架。要瞭解如何新增使用者或網域群組 到 LANDesk Management Suite 群組或如何建立新的使用者帳戶,請參閱 System Manager 《使用者指 南》之「以角色為基礎的管理」章節中的「新增產品使用者」。

要新增使用者或網域群組到 LANDesk Management Suite 群組,請:

- 1. 瀏覽並找到伺服器的系統管理工具 | 電腦管理 | 本機使用者和群組 | 群組公用程式。
- 2. 用滑鼠右鍵按一下 LANDesk Management Suite 群組,然後按一下新增到群組。
- 3. 按一下新增,然後從清單中鍵入或選擇一個或多個使用者。
- 4. 按一下**新增**,然後按一下**確定**。

注意:使用以下方法也可以將使用者新增到 LANDesk Management Suite 群組中:在使用者清單中用 滑鼠右鍵按一下對應的使用者帳戶,按一下**屬性 | 該群組的成員**,然後按一下**新增**來選擇該群組並 新增這個使用者。

如果使用者帳戶已不在伺服器上,則必須先在伺服器上建立它們。

建立新的使用者帳戶

- 1. 瀏覽並找到伺服器的**系統管理工具 | 電腦管理 | 本機使用者和群組 | 使用者**公用程式。
- 2. 用滑鼠右鍵按一下**使用者**,然後按一下**新增使用者**。
- 3. 在新增使用者對話方塊中,輸入名稱和密碼。
- 4. 指定密碼設定。
- 5. 按一下**建立。新增使用者**對話方塊會一直處於開啓狀態,因此,您可以建立其他的使用者。
- 6. 按一下關閉,離開該對話方塊。

將使用者新增到 LANDesk Management Suite 群組中,使它們出現在控制台上的「使用者」群組中。

#### 組態服務和認證

在管理網路上的裝置之前,您必須提供給 System Manager 必需的憑證。使用核心伺服器上的「組態 服務」公用程式 (SVCCFG.EXE) 指定所需作業系統、Intel\* AMT 和 IPMI BMC 憑證。您也可以指定 其他設定,如清單預設、PXE 暫存佇列設定和 LANDesk 資料庫設定。

使用「組態服務」組態:

- 資料庫名稱、使用者名稱和密碼。(於安裝過程設定。)
- 針對受管理裝置排程作業的認證。(您可以輸入多組管理員認證。)
- 組態 IPMI BMC 的認證。(您只能輸入一組 BMC 認證。)
- 組態支援 Intel AMT 裝置的憑證。(您只能輸入一組 Intel AMT 認證。)
- 伺服器軟體掃描時間間隔、維護、保持清單掃描的天數以及登入歷史記錄的長度。
- 重複裝置 ID 的處理方式。
- Scheduler 組態,內含排程的作業和查詢評估時間間隔。
- 自訂作業組態,內含遠端執行逾時。
- 1. 在核心伺服器按一下開始 | 所有程式 | LANDesk | LANDesk 組態服務。
- 2. 按一下 Scheduler 標籤。
- 3. 按一下變更登入按鈕。
- 4. 輸入您想要服務在受管理裝置上使用的認證,通常是網域管理員帳戶。
- 5. 按一下加入。如果受管理裝置沒有全部都啓用相同的管理員使用者名稱帳戶,請根據需要加 入其他認證。
- 6. 按一下套用。
- 7. 如果環境中有 IPMI 啓用伺服器,則按一下 BMC 密碼 標籤。在密碼文字方塊中鍵入密碼, 在確認密碼文字方塊中重新鍵入該密碼,然後按一下確定。(所有受管理的 IPMI 伺服器必須 共用相同的 BMC 使用者名稱和密碼。)
- 8. 如果您的裝置支援 Intel AMT, 請按一下 Intel AMT 組態標籤。在使用者名稱和密碼文字方塊 中分別依次鍵入當前組態的 Intel AMT 使用者名稱和密碼。在確認密碼文字方塊中重新鍵入 密碼,然後按一下確定。
- 9. 根據需要設定其他設定,例如,軟體掃描時間間隔。
- 10. 按一下確定以儲存所做的變更。

有關更多資訊,請按一下每個「組態服務」標籤上的說明。 執行控制台

System Manager 中包含大量的工具,可用來檢視、組熊、管理和保護網路上的裝置。控制台是您可 以使用這些工具的進入點。

控制台頂端的窗格可顯示您登入的伺服器以及您的登入身份。我的裝置清單是控制台的主要視窗, 也是大部份功能的起始點。左側窗格顯示可用工具。控制台的右側窗格顯示對話方塊和畫面,讓您 完成管理工作。

控制台的便利之處是您可以從遠端位置(如工作站)執行其所有功能 - 讓您免於往返於伺服器室或 分別到每個受管理的裝置上執行日常維護或疑難排解工作。

有三種方式可啟動控制台:

- 在核心伺服器上按一下開始 | 所有程式 | LANDesk | System Manager。
- 在遠端工作站的瀏覽器中,鍵入此 URL http://coreserver/LDSM。

#### 搜尋裝置

使用**探索組態**標籤建立新的探索組態、編輯和刪除現有組態並爲探索排程組態。每一個探索組態都 包含描述性名稱、要掃描 IP 的範圍和探索類型。

一旦建立組態後,便可使用**排程探索**對話方塊組態來讓它執行。

- 1. 在左側瀏覽窗格中,接一下裝置探索。
- 2. 在探索組態標籤中,按一下新增按鈕。
- 3. 填寫下列說明欄位。作業完成後,按一下新增按鈕,然後按一下確定。

以下文字說明有關探索組態對話方塊部分。

- 組態名稱:鍵入此組態名稱。為此組態取一個有意義的名稱,這樣才可以容易的記住此組 熊。組態最長可以有 255 個字元,而且不可以使用下列字元:"、+, #、& 或 %。使用這些字 元中的任何字元后才會顯示組態名稱。
- 標準網路掃描:尋找由指定範圍傳送 ICMP 套件至 IP 位址的裝置。這是最徹底的搜尋,但速 度最慢。預設情況下,此選項使用 NetBIOS 來收集裝置的有關資訊。

網路掃描選項具有 P 特徵選項,讓裝置探索試著透過 TCP 封包回應探索作業系統類型。 「IP 特徵」選項會或多或少地減慢探索速度。

網路掃描選項也具有 使用 SNMP 選項,您可以使用此選項來組熊掃描使用 SNMP。按一下組 態輸入有關 SNMP 組態的資訊。

• LANDesk CBA 探索:在裝置上尋找標準管理代理程式(過去在 Management Suite 中稱為 common base agent [CBA])。標準管理代理程式允許核心伺服器在網路上探索用戶端並且與 用戶端通訊。此選項探索有產品代理程式的裝置。路由器會封鎖標準管理代理程式和 PDS2 傳輸。您必須組態路由器,使其允許在多個子網路上定向廣播,以便在多個子網路上執行標 準 CBA 探索。

CBA 探索選項也有 LANDesk PDS2 探索選項,可讓裝置探索尋找裝置上的 LANDesk Ping Discovery Service (PDS2)。LANDesk 軟體產品,例如 LANDesk $\widehat{A}$ ® System Manager、Server Manager 和 LANDesk Client Manager 皆使用 PDS2 代理程式。如果裝置網路上有安裝這些產 品,請選擇此選項。Linux 電腦不支援 CBA 探索。但如果您選擇 PDS2,便可以探索到安裝 了代理程式的 Linux 電腦。

- IPMI:尋找 IPMI 啓用伺服器。 IPMI 是由 Intel \* H-P、\* NEC、\* 和 Dell\* 所發展的規格,目 的在於為啟用管理硬體定義訊息和系統介面。IPMI 包含監視和修復功能,不論裝置是在開 啟的或者關閉的情況下,或不論作業系統在什麼狀態下,都可以存取這些功能。請切記如果 基板管理控制器未組態,則不會回應產品用來探索 IPMI 的 ASF ping。這意味著您必須將其 作為一個正常電腦來探索。當您按下用戶端時,ServerConfig 將會掃描系統、偵測系統是 IPMI 並組態 BMC。
- 伺服器底座:尋找刀鋒型伺服器底座管理模組 (CMM)。伺服器底座中的刀鋒伺服器,偵測為 一般伺服器。
- Intel\* AMT﹕尋找支援 Intel 主動管理技術的裝置。
- 起始 IP (I)︰輸入您要掃描的位址範圍的起始 IP 位址。
- 結束 IP:輸入您要掃描的位址範圍的結束 IP 位址。
- 子網路遮罩:輸入您要掃描的 IP 位址範圍的子網路遮罩。
- 新增︰在對話方塊底部的工作佇列中新增 IP 位址範圍。
- 清除: 清除 IP 位址範圍欄位。
- 編輯︰在工作佇列中選擇 IP 位置範圍,再按一下編輯。範圍出現在工作佇列上的文字方塊 中,可在此編輯範圍並新增新範圍到工作佇列。
- 移除︰從工作佇列中移除所選的 IP 位址範圍。
- **全部移除:**從工作佇列中移除全部 IP 位址範圍。

現在您已經組態了探索工作,探索工作執行時,您可以透過排程來探索連線到您的網路的裝置。

## 排程與執行探索工作

使用探索裝置標籤上的排程按鈕顯示排程探索對話方塊。要執行探索時,您可以使用這個對話方塊 來排程。您可以立即執行排程探索工作,在往後重複排程或讓它只執行一次。

當要排程探索工作時,請參閱「探索工作」標籤來探索狀態。對重複探索工作排程可協助您自動探 索出現於網路上的新裝置。

排程探索對話方塊有以下選項。

- 保留未排程︰保留未排定的工作,但將其置於探索組態清單中供將來使用。
- 立即開始:盡快執行工作。工作開始作業,大約需要一分鐘。
- 在排定的時間開始︰在指定的時間開始工作。如果按一下此選項,必須輸入以下內容:

- 時間:希望工作開始的時間。
- 日期: 希望工作開始的日期。根據本機資料,日期順序將會以「日-月-年」或「月-日-年」方式排列。
- 重複間隔︰如果想要重複工作,選擇想要重複的每天、每週或每月。如果選擇每月, 而有些日期不存在所有月份中 (例如,31日),則工作將只會在有此日期的每月執行一 次。

排程探索工作

- 1. 在左側瀏覽窗格中,按一下探索裝置。
- 2. 在探索組態標籤中,選擇想要的組態然後按一下排程。組態探索排程,然後按一下儲存。
- 3. 監視在探索工作標籤中的探索進度。按一下重新整理以更新狀態。
- 4. 完成探索後,按一下不受管理以檢視探索裝置窗格頂部的所有探索裝置(窗格不會自動重新 整理)。

### 檢視探索裝置

探索裝置在探索裝置窗格中會依照裝置類型進行分類。預設情況下會顯示電腦資料夾。按一下左側 窗格中的資料夾,可檢視不同類別中的裝置。按一下不受管理,可檢視探索返回的所有裝置。

- 刀鋒型伺服器底座會顯示在底座資料夾中。
- 標準企業裝置會顯示在電腦資料夾中。
- 路由器和其他裝置顯示在基礎結構資料夾中。
- 支援 Intel AMT 的裝置出現在 Intel AMT 資料夾中。
- 支援 IPMI 的伺服器會顯示在 IPMI 資料夾中。
- 未分類裝置會顯示在其他資料夾中。
- 印表機會出現在印表機資料夾中。

注意︰ 某些 Linux 伺服器顯示,並以通用「Unix」作為作業系統名稱(或甚至有時顯示為「其 他」)。部署標準管理代理程式時, 這些伺服器在我的裝置清單中更新其作業系統名稱項目, 顯示完整清單。 檢視探索伺服器

- 1. 在左側窗格的裝置探索頁,按一下電腦或 您想要檢視的任何裝置類型。結果將會顯示在右 側窗格中。
- 2. 若要篩選結果,請按一下篩選圖示,鍵入您要搜尋的至少一部分,然後按一下尋找。

## 指定名稱

當進行網路掃描探索時,有些伺服器會返回空白的節點名稱 (或主機名稱)。執行 Linux 的伺服器最 常出現這種情況。您必須先將名稱指派給裝置之後,才能使用管理將裝置移動到我的裝置清單。

- 1. 在裝置探索頁中,按一下具有空白名稱的裝置。(您必須在節點名稱欄中按一下空白區域。)
- 2. 按一下在工具列上的指派名稱。
- 3. 鍵入名稱並按一下確定。

在裝置上安裝產品代理程式時,它會自動掃描主機名稱,並會使用正確資訊更新核心資料庫。

## 將裝置移至「我的裝置」清單

探索完畢之後,您必須手動挑出想要管理的裝置,並將它們移動到我的裝置清單。移動裝置並不會 將任何軟體安裝到裝置。而只是讓裝置在我的裝置清單中可供查詢、分組和排序。某些特定動作的 特定「目標」裝置,類似許多 Web 應用程式的「購物車」模式。

- 1. 在探索裝置檢視中,按一下要移動到我的裝置清單中的裝置。您可以按住 SHIFT+click 或 CTRL+ click 選擇多個裝置。
- 2. 按一下目標按鈕。如果看不見的話,請按一下工具列上的<<。此按鈕位於工具列最右邊的地 方。或者用滑鼠右鍵按一下選擇的伺服器,然後按一下目標。
- 3. 在底部窗格,按一下管理標籤。
- 4. 選擇將選取裝置移至管理資料庫或移至目標裝置。
- 5. 按一下移動。

按一下移動將裝置移動到我的裝置清單,然後將此裝置的資訊放到資料庫中。資訊放進資料庫之 後,您可以在其上執行有限的杳詢和報告 (例如,根據裝置名稱、IP 位址或作業系統) 。

## 動作的分組裝置

您可以將裝置組織至群組中,例如,根據地理位置或功能分組,使執行動作更加快速。例如,您想 要查看在特定位置中所有裝置的處理器速度。

- 1. 在我的裝置清單中,按一下私人群組或公用群組然後按一下新增群組。
- 2. 在群組名稱對話方塊中鍵入群組名稱。
- 3. 按一下要建立的群組類型。
	- 靜熊: 已新增到群組的裝置。它們將保留在群組中直到被移除或您已不再管理它們。
	- 動態﹕由查詢定義符合一個或多個以上條件的裝置。例如,某個群組或許包含所有目 前處於「警告」狀態下的伺服器。它們將保留在群組中直到符合針對群組定義的條件 為止。裝置在符合群組查詢標準時會自動新增到動態群組中。
- 4. 作業完成後,按一下確定。
- 5. 要將裝置新增到靜態群組, 在我的裝置清單右側窗格中按一下裝置,按一下移動/複製,選 擇群組並按一下確定。

## 組態裝置以便管理

只探索裝置並不能把他們置於管理的保護下。在可以使用控制台完全管理裝置以及接收健全性警示 之前,需要先安裝管理代理程式。您可以選擇安裝預設代理程式組態(安裝所有管理代理程式)或 自訂要安裝於裝置上的代理程式組態。(代理程式組態必須包含接收健全性警示的監視代理程 式。)

可以用以下任何一種方式安裝管理代理程式:

• 在我的裝置清單中找出裝置,然後排程代理程式組態工作,在裝置上遠端安裝代理程式。 (以下步驟)

- 映射到核心的 LDlogon 共享目錄 (//coreserver/ldlogon) 並執行 SERVERCONFIG.EXE。(步驟請 參閱 System Manager《使用者指南》之「裝置代理程式安裝和組態」章節中的「提取代理程 式」)
- 建立自我解壓縮的裝置安裝套件。在裝置本機上執行此套件以安裝代理程式。您必須以管理 權限登入,才能完成此動作。(步驟請參閱 System Manager 《使用者指南》之「裝置代理程 式安裝和組態」章節中的「利用安裝套件安裝代理程式」)

#### 要推送代理程式:

- 1. 在我的裝置清單中的目標裝置(如以上「將裝置移至我的裝置」清單中的說明)
- 2. 在左側瀏覽窗格中,按一下代理程式組態,以滑鼠右鍵按一下您要推送的組態,再按一下排 程工作。
- 3. 在左側窗格中,按一下目標裝置,再按一下新增目標清單按鈕。
- 4. 按一下排程工作,按一下立即開始立即開始或稍後開始並設定工作的開始與日期與時間,並 按一下儲存。

可在組態工作標籤中檢視工作狀態。

## 安裝 Linux 伺服器代理程式

您可以在 Linux 伺服器上,遠端部署和安裝 Linux 代理程式和 RPM。您必須先正確組態 Linux 伺服 器,才能進行此動作。正確組態 Linux 伺服器的說明請參閱 System Manager《使用者指南》之「裝 置代理程式安裝和組態」章節中的「安裝伺服器代理程式」。

## 設定警示

裝置上出現問題或其他事件(例如,裝置磁碟空間不足)時,System Manager 會傳送警示。您可以 藉由選擇觸發警示的嚴重性層級或閾値來自訂這些警示。警示會傳送至控制台,並且會進行組態以 便執行特定動作。可以為許多事件或潛在問題設定警示。此產品提供預設警示規則集,安裝監視元 件時,此規則集安裝在受管理裝置上。該警示規則集為 控制台提供健全性狀態回饋。預設規則集 包括以下警示:

- 已增加或刪除的磁碟
- 磁碟空間
- 記憶體使用情況
- 溫度、風扇和電壓
- 效能監控
- IPMI 事件(在適用的硬碟上)

要瞭解有關警示的詳細資訊,請參閱 System Manager 《使用者指南》的「警示組態」章節。

## 設定警示

裝置上出現問題或其他事件(例如,裝置磁碟空間不足)時,System Manager 會傳送警示。您可以 藉由選擇觸發警示的嚴重性層級或閾値來自訂這些警示。警示會傳送至控制台,並且會進行組態以 便執行特定動作。可以為許多事件或潛在問題設定警示。此產品提供預設警示規則集,安裝監視元 件時,此規則集安裝在受管理裝置上。該警示規則集為 控制台提供健全性狀態回饋。預設規則集 包括以下警示︰

- 已增加或刪除的磁碟
- 磁碟空間
- 記憶體使用情況
- 溫度、風扇和電壓
- 效能監控

要瞭解有關警示的詳細資訊,請參閱 System Manager *《使用者指南》*的「警示組態」章節。

## 下一步怎麼辦?

您現在已開啓並執行了 Server Manager。您只使用了一小部分 Server Manager 提供的功能,真正使用 的僅有一部分(如裝置探索和代理程式組態)。參考指南(《*安裝和部署指南》*和《使用者指 南》)可提供更多所有產品功能深入資訊 。部份功能包括︰

**軟體更新:** 在網路上建立受管理裝置的不間斷修補程式層級安全性。您可以自動化以下一些重複性 工作:維護目前的漏洞資訊、評估在受管理的裝置上執行的各種作業系統的漏洞、下載適當的修補 程式可執行檔,藉由在受影響的裝置上部署和安裝必要的修補程式來修補漏洞、驗證修補程式的安 裝是否成功等等。

**警示:**如任何裝置到達特定欄值,確保發出警示。與「監視」功能相關,「警示」可用許多不同方 式通知您。例如,如果您要知道裝置上的儲存何時達到容量的 95%,可以選擇警示方式(代理程式 會傳送電子郵件或呼叫器訊息、重新啓動或關閉裝置,或將資訊新增至警示日誌)。

查詢︰ 根據特定的系統或使用者標準,透過搜尋和組織核心資料庫中的裝置來管理網路。您 可以查詢符合您指定條件的(如位於公司辦公室或具有 256K RAM 的所有裝置)受管理裝置的清單 並分類其動作。這些群組可為靜態(群組成員只能手動變更)或動態(裝置符合或不符合指定條件 時,成員變更)。

軟體分發:建立工作來將軟體套件(一個或以上的 MSI 檔案、可執行的檔案、批次檔案、RPM 檔 案 (Linux) 或由 LANDesk 的套件所建立的套件)分發到目標裝置。

監控:使用監視的一種支援類型(直接 ASIC 監視、線上連線 IPMI、離線 IPMI、CIM 等)監視裝置 的健全性狀態。監視功能可讓您追蹤裝置上的許多資料片段,例如使用情況層級、作業系統事件、 處理和服務、 歷史記錄效能和硬體感應器(風扇、伏特和溫度等)。警示是使用監視代理程式啟 動警示動作的相關功能。

**報告:**產生各種專題報告,提供網路上受管理的裝置的重要資訊。 Server Manager 使用清單掃描公 用程式向核心資料庫新增裝置(並收集裝置的硬體和軟體資料)。您可以從裝置的清單檢視中檢視

及列印清單資料,也可以同時用來定義查詢和群組裝置。關於報告工具對於掃描清單資料的進階優 點,就是可以在有用的報告格式中收集和組織資料,有助於收集並格式化法規報告資料。

不受管理的裝置探索: 找到不由控制台管理的裝置探索是快速管理新機器的第一個步驟。您可以設 定探索工作,每月掃描一次新機器。

軟體授權監視功能:追蹤授權符合性的整體情況。安裝軟體授權監視代理程式收集資料(如該代理 程式將記錄裝置上安裝的所有應用程式使用的總分鐘數、 啓動次數與最後啓動日期)並將這些資 料儲存在裝置系統登錄表中。您可以使用資料來監視產品使用情況和產品拒絕趨勢。代理程式使用 最少的網路頻寬被動監視裝置上的產品使用情況。對於未與網路連線的行動裝置,代理程式將持續 監視其使用情況。

作業系統部署:使用以 PXE 為基礎的部署工具來部署網路上裝置的作業系統映像。使用此方法可 以爲帶有空硬碟或其作業系統無法使用的裝置部署映像。使用輕型 PXE 代表,就毋需在每個子網 路上設立專用的 PXE 伺服器。作業系統部署簡化了新裝置的部署,部署過程開始後,一般使用者 或 IT 人員毋需再進行任何其他互動作業。

## 階段 1︰設計管理網域

在階段 1,您需要收集有關網路基礎建設的資訊,並作出有助於自訂管理網域的決策。

在這一階段您將瞭解以下內容︰

- 收集網路資訊
- 選擇核心伺服器
- 核心資料庫
- 規劃安全模式和組織模式
- 系統需求

## 收集網路資訊

識別與收集在您的網路相關資訊中涉及 System Manager 的所有重要資訊。具體來說,您必須完成以 下工作︰

- 決定裝置組態
- 選擇核心伺服器

## 選擇核心伺服器

核心伺服器是一個管理網域的核心。所有重要檔案和服務都包含在核心伺服器中。實際上,核心伺 服器可為新伺服器或再利用的伺服器。

您可以從遠端工作站上的瀏覽器執行管理員控制台,藉由該控制台,您可以執行管理活動,例如管 理警示、查詢核心資料庫或建立自訂指令檔。

請確保為核心伺服器選擇的伺服器符合系統要求。請參閱本階段後面的「系統要求」部分。

## 規劃程式檔案的安裝位置

安裝時可以指定程式檔案的安裝位置。除非您有令人信服的理由不使用預設的目錄,否則請接受預 設目錄。如果您選擇修改目標目錄,目標目錄路徑則不能包含雙位元組字元。

核心服務器檔案的預設目標目錄是:

C:\Program Files\LANDesk\ManagementSuite

## 核心資料庫

System Manager 在核心服務器上安裝 MSDE 資料庫。 每個 MSDE 資料庫的大小都不超過 2 GB。該 資料庫所支援的伺服器數取決於網路的清單掃描檔案的大小。

如果對 MSDE 資料庫同時執行五項以上的作業,就可能遇到效能問題。例如,有 5 名 System Manager 管理員。

## 核心伺服器/用戶端安全性

該產品採用以憑證為基礎的身份驗證系統。在安裝核心伺服器時,安裝程式會為核心伺服器建立一 個憑證。用戶端在與核心伺服器通訊時會尋找該認證,如果用戶端沒有核心伺服器的認證,就無法 與該核心伺服器通訊。

只有在裝置具備與核心伺服器相符的信任憑證檔案的情況下,才能與這些伺服器進行通訊。每台核 心伺服器都有自己的憑證和私鑰。預設情況下,您在每台核心伺服器上部署的用戶端代理程式只會 與從中部署相同軟體的核心伺服器進行通訊。

### 規劃範圍

功能級安全管理的強大功能是以角色為基礎的管理。按一下左側窗格中的「使用者」,就可以存取 控制台內以角色為基礎的管理工具。您必須以管理權限登入。

以角色為基礎的管理提供進階裝置管理功能,容許在系統中新增使用者以及為這些使用者指派權限 和範圍。權限決定使用者可以看到並使用的工具和功能(請參閱 Server Manager《使用者指南》中 的「瞭解權限」)。範圍決定使用者可以看到並管理的裝置範圍(請參閱 Server Manager《使用者 指南》中的「建立範圍」)。

您可以根據使用者的責任、希望他們執行的管理工作以及希望他們看到、存取並管理的裝置為他們 建立角色。可以限制只能由某一地理位置的使用者存取裝置。該地理位置可以是國家、地區、州 (省)、城市、或特定群組或伺服器的類型。

若要在網路中建置這種以角色為基礎的管理,只需對目前使用者進行設定,或者可以建立新使用者 並將其新增為產品使用者,然後為這個使用者指派對產品功能的必要權限和所管理的裝置範圍。

核心伺服器利用範圍來限制控制台使用者可以看到的裝置。您可以將多個範圍指派給使用者,而一 個範圍也可以由多個使用者使用。您可以使用以下其中一項方法來確定範圍:

- (預設範圍)**所有電腦:**使用者可以看到所有裝置。
- 根據查詢:使用者可以看到符合特定查詢(由管理員指派給使用者)條件的裝置。
- 根據群組:使用者可以看到符合群組條件的裝置。

有關範圍的詳細資訊,請參閱 Server Manager *使用者指南*。

## 系統需求

在安裝之前,請確保滿足以下系統需求。必要條件檢測程式會為您執行此步驟。

## 核心伺服器和資料庫伺服器

確保所有核心伺服器和資料庫伺服器都符合概觀中的要求。

- 裝有 SP 4 的 Windows 2000 Server 或 Advanced Server; Windows Server 2003 Standard 版或 Enterprise 版  $x86$  SP1, 或 Windows 2003 R2
- Microsoft Data Access Components (MDAC) 2.8 或更高
- Microsoft .NET Framework 1.1
- Internet Information Services (IIS)
- ASP.NET v1.1 指令碼的 IIS 支援
- Internet Explorer 6.0 SP1 或更高
- Microsoft NT 檔案系統 (NTFS)
- 將用作核心伺服器的 Windows 伺服器必須作為獨立的伺服器來安裝,而不應將其作為主網域 控制站 (PDC)、備份網域控制站 (BDC) 或 Active Directory 控制器來安裝。
- 必須安裝 SNMP,且必須啓動 SNMP 和 SNMP 陷阱服務
- 系統磁碟機要有 200 MB 的可用空間,且至少要有一個磁碟機有 900 MB 的空間
- 管理員權限
- LANDesk 用戶端或是修正的版本,或是沒有安裝

#### 核心伺服器需求

Windows Pagefile (虛擬記憶體檔案)的大小應至少爲  $12 + N$  (其中  $N$ 表示核心伺服器上的 RAM 數 量,按 MB 計)。否則,產品應用程式可能會產生記憶體錯誤。

如果您計劃在同一核心伺服器上安裝 Management Suite 和 Server Manager 產品,建議核心伺服器電腦 上要有十億位元組的記憶體。

## 在同一伺服器上托管的所有產品服務

如果是較小管理網域,則您可以在同一伺服器上安裝核心伺服器和核心資料庫。對於此類網路,您 最好使用預設的 Microsoft MSDE 資料庫, 該資料庫通常更易於維護。這是用於 System Manager 的唯 一資料庫選項。

#### 要考慮的限制因素

您的伺服器至少必須符合這些系統要求,才能安裝核心伺服器和資料庫:

- Pentium 4 處理器
- 4 GB 可用磁碟空間,硬碟機速度不小於 10K RPM
- 768 MB 以上的 RAM

## 受管理的伺服器電腦

該產品支援以下伺服器作業系統 (並非所有作業系統都受到同等程度的支援):

- Microsoft Windows 2000 Server (使用 SP4)
- Microsoft Windows 2000 Advanced Server (使用 SP4)
- Microsoft Windows 2000 Professional (with SP4)
- Microsoft Windows 2003 Server R2
- Microsoft Windows 2003 Server Standard Edition x86 (with SP1)
- Microsoft Windows 2003 Server Standard x64 Edition (with SP1)
- Microsoft Windows 2003 Server Enterprise Edition x86 (with SP1)
- Microsoft Windows 2003 Server Enterprise x64 Edition (with SP1)
- Microsoft Windows XP Professional (with SP2)
- Microsoft Windows XP Professional x64 (with SP2)
- Windows Small Business Server 2000 (with SP4)
- Windows Small Business Server 2003 (with SP1)
- Red Hat Enterprise Linux v3 (ES) 32 位元 U6
- Red Hat Enterprise Linux v3 (ES) EM64t U6
- Red Hat Enterprise Linux v3 WS 32 位元 U6
- Red Hat Enterprise Linux v3 WS EM64t U6
- Red Hat Enterprise Linux v3 (AS) 32 位元 U6
- Red Hat Enterprise Linux v3 (AS) EM64t U6
- Red Hat Enterprise Linux v4 (ES) 32 位元 U2
- Red Hat Enterprise Linux v4 (ES) EM64t U2
- Red Hat Enterprise Linux v4 (AS) 32 位元 U2
- Red Hat Enterprise Linux v4 (AS) EM64t U2
- Red Hat Enterprise Linux v4 WS 32 位元 U2
- Red Hat Enterprise Linux v4 WS EM64t U2
- SUSE\* Linux Server 9 ES 32 位元 SP2
- SUSE Linux Server 9 EM64t SP2
- SUSE Linux Server 10 ES 32 位元
- SUSE Linux Server 10 EM64t
- SUSE Linux Professional 9.3
- SUSE Linux Professional 9.3 EM64t
- $\bullet$  HP-UX 11.1
- Unix AIX

## Linux 受管理的伺服器電腦

以下是啟動 Linux 裝置進行管理的防火牆和 RPM 先決條件清單。

#### 防火牆

如果要開始安裝管理代理程式和組態 Linux 伺服器以與核心伺服器通訊(使用「推」方法),就必 須容許 SSH 連線透過 Linux 伺服器的本機防火牆來傳遞:

22 - 僅限 TCP

#### LANDESK SYSTEM MANAGER

如果要讓代理程式能夠與核心伺服器通訊 (以進行「清單掃描」、「軟體分發」、「漏洞更新」 等), 就必須組態 Linux 伺服器的本機防火牆, 以容許在下列連接埠進行通訊:

9593 - 僅限 TCP

9594 - 僅限 TCP

9595 - TCP 和 UDP

如果要與管理代理程式通訊,就必須組熊 Linux 伺服器的本機防火牆,以容許在下列連接埠進行通 訊:

6780 - 僅限 TCP

#### 必要的 RPM (版本 # 或更高版本)

建議您將所有產品 RPM 儲存到 ...\ManagementSuite\ldlogon\RPMS 目錄中。您可以透過 http://core name/RPMS 瀏覽到該目錄。

#### REDHAT\_ENTERPRISE

#### python

RPM 版本﹕2.2.3-5 (RH3)

2.3.4-14 (RH4)

二進位版本:2.2.3

**pygtk2** RPM 版本: 1.99.16-8 (RH3)

2.4.0-1 (RH4)

二進位版本:

#### sudo

RPM 版本:1.6.7p5-1

二進位版本:1.6.7.p5

**bash RPM 版本**: 2.05b-29 (RH3)

3.0-19.2 (RH4)

二進位版本:2.05b.0(1)-版本

xinetd RPM 版本﹕2.3.12-2.3E (RH3)

2.3.13-4 (RH4)

二進位版本:2.3.12

mozilla RPM 版本:1.7.3-18.EL4 (RH4)

二進位版本:1.5

openssl RPM 版本﹕0.9.7a-22.1 (RH3)

0.9.7a-43.1 (RH4)

二進位版本:0.9.7a

sysstat RPM 版本:4.0.7-4

二進位版本:4.0.7

#### lm\_sensors

 RPM 版本:2.6(此版本可能無法在較新的 ASIC 電腦上顯示感測器。)請參閱 lm\_sensors 說明文件 或網站 ( http://www2.lm-sensors.nu/~lm78), 瞭解詳細資訊。

#### SUSE LINUX

(SUSE 64)

bash

RPM 版本:2.05b-305.6

#### mozilla

RPM 版本: 1.6-74.14

#### net-snmp

RPM 版本: 5.1-80.9

#### openssl

RPM 版本:0.9.7d-15.13

#### python-gtk

RPM 版本:2.0.0-215.1 [注意套件名稱變更]

#### python

RPM 版本: 2.3.3-88.1

#### sudo

RPM 版本:1.6.7p5-117.1

#### sysstat

RPM 版本: 5.0.1-35.1

#### xinetd

RPM 版本: 2.3.13-39.3

#### lm\_sensors

RPM 版本:NA(注意︰這已被合併到 2.6 版本的內核中)

### 產品連接埠使用

#### 簡介

在有防火牆(或有篩選流量的路由器)的環境下使用該產品,您可能需要調整防火牆或路由器組態 以使用產品。此節將說明有關使用多種產品元件的連接埠。此處資訊主要是關於需要組態路由器和 防火牆的資訊,而省去僅本機使用連接埠的資訊 (在個別的子網路範圍裡)。

## 防火牆規則的背景資訊

該資訊適用於設定防火牆規則。如果對此主題還不夠熟悉,本節將提供一些主要概念的通用背景資 訊。

### 防火牆規則

「開啟連接埠」並不是一個精確的方式。您不能只是進入防火牆並「開啟連接埠 x」。開啟連接埠 是設定防火牆規則的簡略表達方式。防火牆規則說明了何種流量將會或不會被允許通過防火牆。防 火牆規則並不會只在連接埠號碼篩選流量。 規則可以通訊協定、來源與目標連接埠、方向 (輸入 / 輸出)、來源與目標 IP 位址以及其他事項為基礎。

典型的防火牆規則應該像這樣: 「允許在 TCP 連接埠 9535 輸入流量。 」如果要使用該產品,該 規則需要支援遠端控制。規則是以下列 3 種元素為基礎:

- 1. 通訊協定 (TCP 或 UDP)
- 2. 連接埠號碼
- 3. 方向 (輸入或輸出)

這三種元素是設定防火牆規則所必需的。

#### 來源與目標連接埠、動態連接埠

在 TCP 或 UDP 通訊下,一定會有兩種連接埠牽涉其中。任何 TCP 或 UDP 套件都是從來源連接埠 到目標連接埠。防火牆規則可以來源連接埠為基礎、也可以目標連接埠為基礎,甚或以兩者爲基 礎。連接埠在文件中列出,例如,此連接埠永遠都是目標連接埠。

熟知的連接埠例如 5007(由清單服務使用)只有和一方的通訊相關聯。其他的通訊則是使用動態連 接埠。動態連接埠經由在 1024-5000 範圍下的作業系統自動指派。

## 防火牆和 UDP 流量

若要允許 TCP 流量通過防火牆,只需要擁有一個規則就足夠,例如:允許將 TCP 連線輸入到連接 埠 5007。一旦 TCP 連線建立時,資料將會透過兩種方式通過連線。

UDP 流量是不同的,因為它是無連線。例如,預設情況下,核心伺服器會在 UDP 連接埠 38293 「Ping」裝置,以開啓工作。防火牆規則允許 UDP 送出套件至連接埠 38293,並允許核心伺服器傳 送套件至防火牆外的裝置,但並不是將套件傳送到裝置的回應套件。

允許送出和接收套件至連接埠 38293 的規則無法使用,因為只有在熟知的連接埠上監聽一方通訊。 其他的通訊是使用動熊連接埠。因為核心伺服器的送出套件是從動熊連接埠傳送到連接埠 38293, 但裝置的回應套件則是從連接埠 38293 傳送到相同的動態連接埠,而不是傳送到連接埠 38293。所 以若要允許兩方通訊,需要訂立允許使用來源連接埠或目標連接埠 = 38293 的 UDP 套件規則。這樣 的規則在內部網路通常是可接受的,但是在外部的防火牆則無法接受 (因為這樣會允許輸入套件至 UDP 連接埠)。

因此,通常不將 UDP 流量視為「適合使用於防火牆」的流量。回到範例來看,有一個替代 UDP 連 接埠 38293 的方式: 即 TCP 連接埠 9595。當跨越防火牆管理裝置時,您或許想要使用 TCP 連接 埠來組態產品。

## 已使用的連接埠

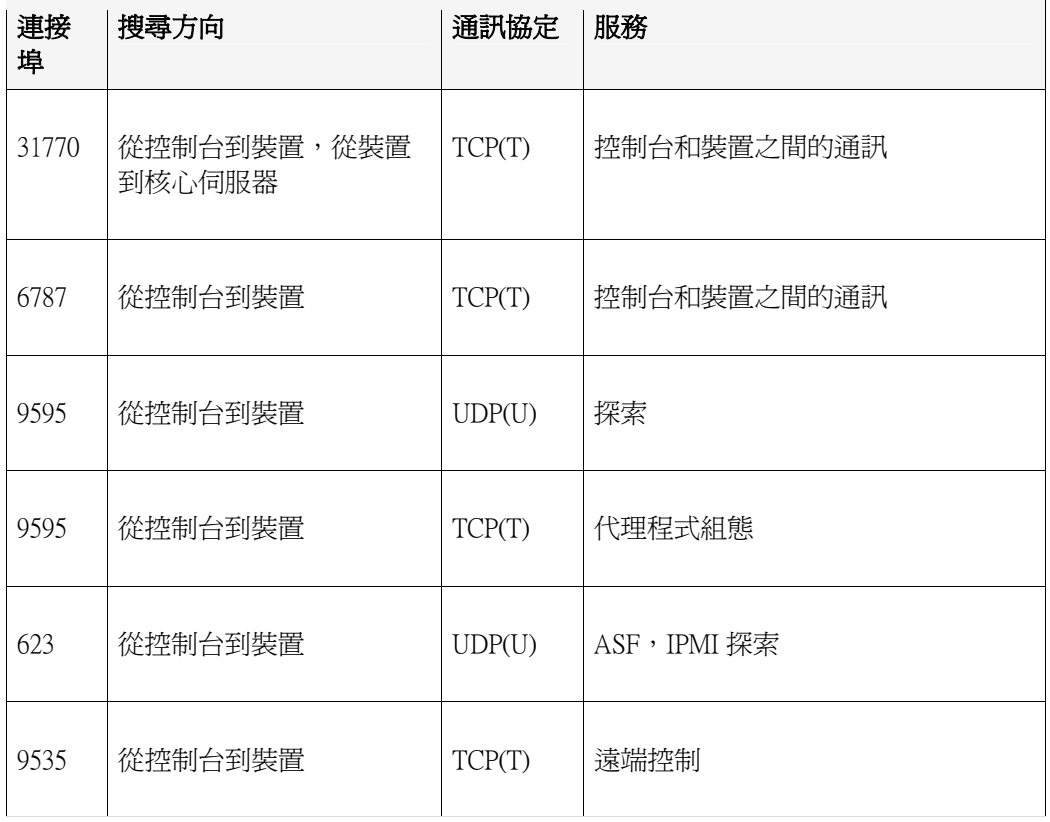

在可以管理它們之前,該產品需要先搜尋和已安裝管理代理程式一起使用的節點。UDP 連接埠 9595 是用來探索的。您也可以手動將個別的裝置新增到控制台,但是這樣仍然需要裝置回應到 UDP 連接埠 9595 上的「Ping」。控制台和裝置之間的通訊使用 TCP 連接埠 31770 和 6787。後者的 連接埠流量是以 HTTP 為基礎。UDP 連接埠 623 是用於 ASF (警示標準論壇) 探索。另外,該產品針 對遠端控制使用 TCP 連接埠 9535。IPMI 探索與 ASF 探索相連結,並且使用相同的連接埠 (UDP/623)。

## 階段 2︰安裝核心伺服器

本階段著重於安裝核心伺服器。

在這一階段您將瞭解以下內容︰

- 安裝核心伺服器
- 啟用核心伺服器
- 部署到 Windows 裝置
- 正在部署到 Linux 裝置上

安裝本階段中所概括的元件大約需要 30-60 分鐘。

## 安裝核心伺服器

#### 安裝核心伺服器

- 1. 開始安裝之前,建議您關閉其他應用程式並儲存任何已開啓的檔案。在選取作爲核心伺服 器的 Windows 2000/2003 伺服器上: 將產品媒體插入磁碟機中,或從安裝映像執行 AUTORUN.EXE。將顯示「自動執行」螢幕。
- 2. 按一下檢查先決條件並且安裝。
- 3. 系統需求檢查程式執行以驗證伺服器是否符合最低系統需求。確認所有系統需求得到滿足。 如果有任何系統需求未滿足,按一下失敗需求行上的**失敗**,獲取有關安裝需求的連結或資 訊。
- 4. 按一下**立即安裝**以執行安裝程式。
- 5. 選擇希望安裝程式安裝的語言。按一下**確定**。
- 6. 「歡迎使用」畫面出現。按一下下一步繼續作業。
- 7. 在「授權合約」書面上,如果同意的話,按一下**我接受授權合約中的條款**繼續。按一下**下一** 步。
- 8. 接受預設的目的資料來,或是指定自訂的目的資料夾,然後按一下下一步。目標資料夾路徑 不能包含雙位元組字元。如果您變更此資料夾,請記得將您的路徑取代為在產品文件中看到 的任何路徑。
- 9. 輸入 MSDE 資料庫密碼。請記住或記錄此密碼。按一下下一步繼續作業。
- 10. 輸入核心伺服器的安全憑證的組織和憑證名稱。該資訊有助於命名和描述該憑證。按一下下 一步。
- 11. 在「準備安裝」頁上,按一下安裝。產品將開始安裝。
- 12. 完成安裝後出現**安裝精靈完成**對話方塊。
- 13. 按一下完成。
- 14. 安裝程式會提示您重新啓動伺服器。必須按一下**是**才能完成「安裝」。伺服器重新啓動時, 您將注意到,在登入後,安裝程式還要執行數分鐘,才能完成本安裝。在第一次重新啟動 時,安裝程式不會提示您輸入任何資訊。

在 Windows 2003 Server 上安裝 MSDE 核心資料庫時,Windows 可能會中斷安裝程式,並詢問是否 確定要開啓 SETUP.EXE。如果看到該提示,請按一下「開啓」,否則產品將無法正確安裝。 如果您要為 LANDesk 軟體安裝 Intel 平台擴展器,請遵照 Server Manager 安裝後開啟的精靈。

## 啟用核心伺服器

您必須啟用核心伺服器,才能在該伺服器上使用 System Manager 產品。您可以藉由網際網路自動啟 用核心伺服器,或藉由電子郵件手動啟用每個核心伺服器。如果您對一個核心伺服器的硬體組態進 行了較大變更,可能需要重新啟用該核心伺服器。

核心伺服器上的啓用元件會定期產生以下相關資料:

- 您在使用的精確裝置數
- 非個人加密硬體組態
- 您正在使用的特定 LANDesk Software 程式(總稱「伺服器數資料」)

啟用元件不收集或產生任何其他資料。硬體金鑰代碼是使用非個人硬體組態因素在核心伺服器上產 生的,例如硬碟機的大小、電腦的處理速度等。硬體金鑰代碼以加密格式傳送到 LANDesk, 該加密 的私密金鑰只駐留在核心伺服器上。然後,硬體金鑰代碼由 LANDesk Software 用於建立授權憑證的 一部分。

安裝核心伺服器之後,請首先使用 OEM 提供的使用者名稱及密碼執行「核心伺服器啓用」公用程 式(**開始 | 所有程式 | LANDesk | 核心伺服器啓用**),以啓用核心伺服器。

您可以使用核心伺服器啟用公用程式將 System Manager 升級到 Server Manager 或 Management Suite。 請參閱「將 System Manager 與 Management Suite 或 Server Manager 一起使用」。

啓用核心伺服器後,您可使用控制台的喜好設定1授權對話方塊以檢視產品授權資訊。Intel OEM 授 權授予您在每款 Intel 品牌伺服器或主板上執行產品代理程式的權力。

## 關於核心伺服器啓用公用程式

使用「核心伺服器啓用」公用程式來首次啓用新伺服器。按一下 開始 | 所有程式 | LANDesk | 核心 **伺服器啓用**開始該公用程式。如果您的核心伺服器沒有網際網路連線,請參考本節後面的「手動啓 用核心伺服器或驗證伺服器數資料」。

每個核心伺服器必須有一個唯一的授權憑證。

核心伺服器會透過定期產生 \Program Files\LANDesk\Authorization Files\LANDesk.usage 檔案來驗證授 權。此檔案會定期傳送到 LANDesk Software 授權伺服器。此檔案是 XML 格式的,並被數位簽名和 加密。任何對此檔案進行的手動變更都將使其內容和下一次向 LANDesk Software 授權伺服器傳送的 使用情況報告無效。

核心伺服器經由 HTTP 與 LANDesk Software 授權伺服器通訊。如果您使用代理伺服器,請按一下該 公用程式的**代理**標籤並輸入您的代理資訊。如果您的核心資料庫有網際網路連線,則與授權伺服器 之間的通訊是自動的,並且不要求您進行任何干預。

請注意核心伺服器啓用公用程式將不會自動啓動撥接網際網路連線,但是如果您手動啓動了撥接連 線並執行啓用公用程式,該公用程式可以使用該撥接連線報告使用情況資料。

如果您的核心伺服器沒有網際網路連線,您可以如本節中後面所述,手動驗證和傳送伺服器數。

### 啟用核心伺服器

#### 要啓用伺服器,請:

- 1. 按一下開始 | 所有程式 | LANDesk | 核心伺服器啓用。
- 2. 使用您的 LANDesk 連絡名稱和密碼,按一下**啓用此核心伺服器**。

將自動填入連絡人名稱及密碼。

### 手動啓用核心伺服器製膏料

如果核心伺服器沒有網際網路連線,核心伺服器啓用公用程式將無法傳送伺服器數資料。然後,您 將看到一各訊息,提示您經由電子郵件手動傳送啓用和伺服器數驗證資料。電子郵件啓用是一個快 捷的過程。當您在核心伺服器上看到手動啟用訊息時,或如果您使用核心伺服器啟用公用程式並看 到手動啟用訊息,請執行以下步驟。

#### 手動啓用核心伺服器数資料

- 1. 當核心伺服器提示您手動驗證伺服器數資料時,它會在「\Program Files\LANDesk\Authorization Files」資料夾中建立一個名為 activate.txt 的資料檔案。請將此檔案附加到電子郵件訊息中, 然後將它傳送到 licensing@landesk.com。訊息主旨和內文無關緊要。
- 2. LANDesk 軟體將處理該訊息附件並回覆到您傳送該訊息的郵件位址。LANDesk Software 訊息 會提供說明和新附加的授權檔案。
- 3. 將附加的授權檔案儲存到「\Program Files\LANDesk\Authorization Files」資料夾。核心伺服器 會立即處理該檔案並更新其啓用狀態。

如果手動啟用失敗或核心伺服器不能處理附加的啟用檔案,則您複製的授權檔案會使用 .rejected 副 檔名更名,並且該公用程式會在 Windows 事件檢視器的應用程式日誌中記錄一個具有更多詳細資訊 的事件。

## 登入到控制台

安裝程式完成後及您重新啓動核心伺服器且核心伺服器已被啓用後,請開啓瀏覽器並按以下格式輸 入伺服器的地址以啓動控制台: http://servername/ldsm。一旦控制台啓動(在核心伺服器上,按一下 「開始 | 所有程式 | LANDesk | System Manager ),您將看到控制台登入視窗。系統會提示您輸入安

裝了 LDSM 的帳戶憑證來進行登入。只有核心伺服器上的 LANDesk Management Suite 群組成員可以 登入。預設情況下,安裝程式會將您先前安裝核心伺服器時登入所使用的使用者名稱新增到 LANDesk Management Suite 群組中。如果希望其他使用者也可存取控制台,請將他們新增到此群組 中。

在瀏覽器上首次啟動控制台或需時 90 秒鐘才能顯示。由於伺服器需要對一些代碼進行一次性編 譯,所以會產生延遲。第一次後,啟動控制台將更快。

## 部署到 Windows 裝置

該產品支援以「推」為基礎的排程組態方法,可以遠端部署代理程式。

要在尙未執行標準管理代理程式的 Windows 2000/2003 伺服器上啓用以「推」爲基礎的組熊, 您必 須如下提供適當的登入憑證﹕

- 1. 在核心伺服器上,按一下 **開始 | 所有 程式 | LANDesk |** LANDesk **組態服務**,然後按一下 Scheduler 標籤。
- 2. 按一下變更登入。
- 3. 在**使用者名稱和密碼**欄位中,指定網域管理員帳戶(採用「網域\使用者名稱」格式)。
- 4. 停止並重新啟動 Scheduler 服務。
- 5. 在 Web 控制台,指定所需裝置,然後按一下**代理程式組態 > 排程工作**,部署組態。

如果所組態的 Windows 2000/2003 用戶端與核心伺服器同屬一個網域,則可以指定網域管理員。如 果要組態其它網域中的 Windows 2000/2003 伺服器,則必須設定信任關係。請記住,在前面步驟 3 中確定的帳戶也是 Scheduler 服務在核心伺服器上執行時所使用的帳戶。請確保該帳戶具有**以服務** 身份登入的權限。

如果以「推」爲基礎的組態失敗,並顯示「找不到代理程式」訊息,請嘗試執行以下步驟來找出問 題所在。這些步驟與 scheduler 在以「推」為基礎的組態過程中的作業相仿。

- 1. 尋找執行 scheduler 服務時所使用的使用者名稱。
- 2. 在核心伺服器上,使用步驟 1 中找到的使用者名稱登入。
- 3. 將某個磁碟機映射到 \\server name\C\$。(該步驟是最有可能失敗的步驟。其失敗的原因有 二。可能性最大的是,對這個伺服器沒有管理權限。如果該使用者沒有管理權限,則可能是 停用了這個伺服器的管理共享目錄 (C\$))。
- 4. 建立目錄 \\server name\C\$\\$ldtemp\$ 並將檔案複製到該目錄中。
- 5. 使用 Windows 服務管理器並嘗試在伺服器上啓動和停止服務。
- 1. 如果裝置支援 IPMI,則必須提供 BMC 密碼。使用**組態服務**的 **BMC 密碼**標籤,建立 IPMI 基板管理控制器 (BMC) 密碼。 在 BMC 密碼標籤的密碼文字方塊中鍵入密碼,然後在確 **認密碼**文字方塊中重新鍵入密碼,再按一下**確定**。

密碼最多為 15 個字元,每個密碼必須由數字 0-9 或大/小寫字母 a-z 構成。

如果裝置啓用 Intel\* AMT,則必須提供 Intel AMT 密碼。使用**組態服務**的 **Intel AMT 組態標籤**,建立 或變更支援 Intel 主動管理技術的裝置上的密碼。

組態 Intel AMT 密碼

- 1. 在 Intel AMT 組態標籤中,鍵入目前使用者的名稱及密碼。輸入的名稱和密碼必須與「Intel AMT 組態畫面」中所組態的使用者名稱和密碼 (在電腦 BIOS 設定値中存取)相符。
- 2. 要變更使用者名稱和密碼,請完成**新增 Intel AMT 密碼**部份。
- 3. 按一下確定。將在執行用戶端組態時進行以上變更。

注意:新的密碼必須是強固的密碼,這意味著該密碼

- 需由最少 7 個字元組成
- 含有字母、數字和符號
- 在第二個到第六個位置中至少有一個符號字元
- 完全不同於之前的密碼
- 未含有名稱或使用者名稱
- 不是常見詞或名稱

## 正在部署到 Linux 裝置上

您可以在 Linux 伺服器上,遠端部署和安裝 Linux 代理程式和 RPM。您必須先正確組態 Linux 伺服 器,才能進行此動作。要在 Linux 伺服器上安裝代理程式,您必須具備根目錄特殊權限。

預設的 Linux 安裝 (Red Hat 3 和 4,及 SUSE) 包括 Linux 標準管理代理程式所需的 RPM。如果您在 「代理程式組態」中選取監視代理程式,則需要附加的 RPM, sysstat。

初次進行 Linux 代理程式組態,核心伺服器會使用 SSH 連線來找出目標 Linux 伺服器。作用中的 SSH 連線必須有使用者名稱/密碼驗證。此產品不支援公用密鑰/私密金鑰驗證。核心伺服器和 Linux 伺服器之間的任何防火牆都必須容許 SSH 連接埠。請考慮從核心伺服器利用第三方 SSH 應用程式 來測試 SSH 連線。

Linux 代理程式安裝套件是由 Shell 指令檔、代理程式 Tarball、.INI 代理程式組態以及代理程式驗證 憑證所組成。這些檔案儲存於核心伺服器的 LDLogon 共享目錄下。Shell 指令檔可從 Tarball 解壓縮 檔案、安裝 RPM 以及組態伺服器,以您在代理程式組態中指定的間隔,定期載入代理程式並執行 清單掃描程式。檔案位於 /usr/landesk 下。

您也必須在核心組態 Scheduler 服務,才能在 Linux 伺服器上使用 SSH 驗證憑證 (使用者/密碼)。 Scheduler 服務會使用這些憑證,在您的伺服器上安裝代理程式。使用組熊服務公用程式,輸入您想 讓 Scheduler 服務使用的 SSH 憑證輸入, 作爲備用憑證。系統應該會提示您重新啓動 Scheduler 服 務。如果沒有提示,請按一下「停止」,再按 Scheduler 標籤上的「啓動」,重新啓動服務。這樣 會使您的變更生效。

組態 Linux 伺服器並將 Linux 憑證新增到核心伺服器之後,您必須將伺服器新增到**我的裝置**清單, 這樣才能部署 Linux 代理程式。您必須先將伺服器新增到**我的裝置**清單,才能部署到伺服器。請透 過「探索裝置」探索 Linux 伺服器,以執行此動作。

#### 探索 Linux 伺服器

- 1. 在「裝置搜尋」中,爲每個 Linux 伺服器建立搜尋作業。使用標準網路掃描,並針對起始和 結束 IP 範圍輸入 Linux 伺服器的 IP 位址。如果您有許多 Linux 伺服器,請輸入 IP 位址範 圍。新增探索 IP 範圍之後,請按一下「確定」。
- 2. 按一下您剛建立的探索工作,然後按一下**排程**,即可進行排程。當工作完成時,請驗證裝置 探索是否已找到您要管理的 Linux 伺服器。
- 3. 在「裝置搜尋」中,選擇想要管理的伺服器,按一下**目標**將所選目標新增到「目標」清單 中。按一下視窗下半部的**管理**標籤。按一下**移動所選取的裝置**,再按**移動**。這樣會將伺服器 新增到**我的裝置**清單,那麼您就可以找到它們以進行部署。

#### 建立 Linux 代理程式組態

- 1. 在「代理程式組態」中,按一下新增。
- 2. 輸入組態名稱,按一下 HP-UX 或 Linux Server Edition,然後按一下**確定**。
- 3. 選取您剛建立的組態,然後按一下編輯。
- 4. 選取您想要的代理程式
- 5. 在「清單」標籤中,選取所需的選項和掃描程式頻率間隔。安裝指令檔會新增工作流程排 序,以您選取的間隔執行掃描程式。
- 6. 按一下儲存變更。

要部署代理程式組態,請在「代理程式組態」中選取它,然後按一下**排程工作**。組態工作,並 在「組態工作」中監視工作進度。

注意︰您無法接收在 Linux 電腦上接收到任何健全性資訊,除非清單掃描器在安裝後完成首次掃 描。 提取 Linux 代理程式組態

- 1. 在您的 Linux 電腦上建立一個暫存目錄(例如,/tmp/ldcfg), 然後將以下檔案複製到目錄中  $\mathbb{C}^{\times}$ 
	- 1. LDLOGON\unix\linux 目錄中的所有檔案。
	- 2. 將組態後命名的 shell 指令檔 (configuration name.sh) 複製到暫存目錄中。
	- 3. 將組態後命名的 \*.0 檔案複製到暫存目錄中。\* 代表 8 個字元 (0-9、a-f)。
	- 4. 將 .ini 檔案中列出的所有檔案複製到暫存目錄中。要找到這些檔案,可搜尋 「FILExx」的 .INI 檔案,xx 是一個數字。找到的大多數項目將已經複製到步驟 1 的用 戶端,但您將找到必須複製的 .XML 檔案。檔案名稱應保持不變,以下情況除外︰
		- alertrules\any text.ruleset.xml 應重新命名為 internal.ruleset.xml
		- monitorrules\.ruleset.monitor.xml 應重新命名為 masterconfig.ruleset.monitor.xml
- 2. 如果是一台 IPMI/BMC 電腦(安裝中有「監視」),請在命令行上輸入以下內容:

export BMCPW=  $\lceil$  (bmc password)  $\lceil$ 

3. 按根目錄執行,執行組熊的 shell 指令檔。例如,如果您將指令檔命名為「pull」,則使用以 下使用的完整路徑:

/tmp/ldcfg/pull.sh

4. 移除暫存目錄及其所有內容。

注意:請注意,如果您將一個代理程式「推」或「拉」到 Linux 電腦,接著執行

./linuxuninstall.sh -f ALL

來清除它,然後再次「推」或「拉」, 則帶有 GUID 的檔案是此作業完成後留在電腦上的唯一 檔案。

-f 選項會刪除所有產品目錄。其他資訊,請參閱 Linux 解除安裝說明文件。

## 階段 3︰分階段部署

在階段 3,您將瞭解以下分階段部署內容。*部署*是將管理功能擴展到管理網域要包含裝置的過程。

您可以將產品代理程式和服務載入到裝置,以此部署該產品。如此一來,您便可以從一個位置對它 們進行集中管理。

在階段 3 您將瞭解以下內容︰

- 階段性部署策略
- 組態裝置的檢查清單
- 部署到 Windows 裝置
- 瞭解裝置組態的結構

## 階段性部署策略

階段性部署需要遵循三個原則:

- 1. 首先將元件部署到利用率較少或對現有網路影響較小的裝置,然後依次進行,最後部署到利 用率或影響最大的裝置。
- 2. 部署其他代理程式前,請確認每個受管理裝置的功能穩定。
- 3. 根據合理規劃分階段逐步部署產品,不要同時部署所有類型的裝置,否則可能會使所有必要 的故障排除工作複雜化。

完成前兩個階段的工作之後,就可以開始將產品部署到裝置最後階段的部署工作了。

## 組態裝置的檢查清單

要組態裝置,您可以從 Web 控制台遠端部署代理程式,或從受管理裝置安裝代理程式。為進行以 「推」為基礎的組態,您必須組態任何 IPMI 或 Intel\* AMT 電腦的服務。您可以使用「組態服務」 小程式,為任何核心伺服器和資料庫組態下列服務。要啓動「組態服務」小程式,在核心伺服器 上,按一下**開始 | 程式集 | LANDesk | LANDesk 組態服務**。使用 BMC 密碼或 Intel AMT 組熊標籤。

- 以「推」為基礎的組態:使用代理程式組態定義裝置組態。透過「組態服務」為 Intel AMT 或 IPMI 電腦提供必需的憑證(請參閱*使用者指南*中的「組態服務」)。以所需裝置爲目 標,然後排程將組態推送至裝置的工作。請參閱*使用者指南*中的「組態代理程式」。
- 手動組態: 在受管理裝置上,將某個磁碟機映射到核心伺服器的 LDLogon 共用目錄,然後 執行伺服器組態程式 SERVERCONFIG.EXE。必須以互動方式選擇部署到裝置的元件。

顯然,安裝至裝置及組態裝置時,在大型環境中,手動組態的方法並不可行。通常,將代理程式推 送至您的受管理裝置。請注意,產品安裝不會在核心伺服器上自動安裝代理程式;您必須為核心伺 服器安裝代理程式,然後手動重新啟動核心伺服器。

無論使用何種方法組態裝置,都要確保控制台上的「代理程式組態」建立要部署的裝置組態。

Windows XP Professional SP2 或 2003 SP1 系統要求手動組態防火牆,以便充分利用產品功能。為 這些裝置指定以下設定值: 受管理的伺服器:

檔案和印表機共用 - TCP 139, 445; UDP 137,138(代理程式推送只能在此條件下執行)

軟體分發 - TCP 9594, 9595(代理程式推送只能在此條件下執行)

進階 - ICMP - 「允許接收回應要求」(僅在啟用此選項時才能探索到裝置。)

#### 核心伺服器(S):

#### 清單 - 5007

要指定這些設定值,請在受管理裝置上按一下**開始 | 控制台 | 安全性**。 此產品提供預設代理程 式組態,包括:標準管理代理程式、軟體更新及監視代理程式。

您可以建立新組態,使之人僅包含您要安裝的元件,或(僅適用於 OEM 版本)將 Intel 活動系統 控制台新增到預設代理程式組態。請注意,部署代理程式的過程不可累積,任何部署都會解除安 装現存的所有代理程式。要部署新代理程式到組態,則必須在組態中包含該代理程式,連同需要 的舊代理程式。 要建立裝置組態,請:

- 1. 在左側瀏覽窗格中,按一下代理程式組態。
- 2. 按一下新增。
- 3. 在「組態名稱」對話方塊中鍵入新組態的名稱。

針對您正在處理的組態鍵入說明的名稱,例如 DBServer 或行政辦公伺服器。可以是現有的組態名 稱或新的組態名稱。

- 4. 選擇 Linux server edition, Microsoft Windows server edition, 或 HP-UX。
- 5. 當在未安裝產品軟體代理程式的狀態下管理支援 IPMI 的代理程式時,如果組態用於 IPMI 相 容伺服器,請核選僅 IPMI BMC 組態,然後按一下確定。
- 6. 選取您剛建立的組態,然後按一下**編輯**。

標籤中的部份選項會變成灰色,這是因為這些選項不適用於您選擇的組態。例如,如果您選擇「僅 IPMI BMC 視窗」組態,便沒有可組態的選項。

- 7. 在**代理程式**標籤中,選擇想要部署的代理程式。
	- 全部:在所選裝置上安裝全部代理程式。
	- 軟體更新: 安裝軟體更新代理程式。安裝該代理程式後, 您可組態掃描器偵測可用更 新的方式。
	- 監視:在所選裝置上安裝監視代理程式。監視代理程式容許多種監視方式,包括直接 ASIC 監視、連線 IPMI、離線 IPMI、Intel 活動系統控制台、Intel AMT 和 CIM。
- 8. 顯示組態僅作資訊之用
- 9. 請選擇重新啟動選項。

手動重新啓動意味著,即使選取的代理程式要求重新密動,裝置也不會重新啓動。您必須手動重新 啟動裝置。如果裝置要求重新啟動,那麼安裝的代理程式在裝置重新啟動之後才會正常運作。只有 在選取的代理程式要求重新啟動時,才根據需要重新啟動裝置。

注意:只有更新現有 8.5 代理程式的裝置才會要求重新啓動。

- 10. 在清單標籤中,設定「清單掃描器」組態設定值。說明如下。
- **自動更新:**遠端裝置會在軟體掃描期間,從核心伺服器讀取軟體清單。如果設定了此選項, 每個裝置就必須有一個磁碟機映射到核心伺服器上的 LDLOGON 目錄,這樣,裝置就可以存 取軟體清單。對軟體清單的變更將立即傳遞到裝置。
- 手動更新:軟體掃描期間用於排除標題的軟體清單將載入到每個遠端裝置。每次從控制台變 更軟體清單後,都必須將它重新手動傳送給遠端裝置。
- 清單掃瞄器設定:清單將要執行之時。您可以選擇頻率,並可以指定為始終在啓動時執行。

如果您選擇清單掃描器的**指定時段**選項,就可以指定掃描器執行的時段範圍。如果裝置在您指定的 時段內登入,就會自動執行清單掃描。如果裝置端已經登入,則只要到了開始時間,就會自動執行 清單掃描。如果您想要錯開對裝置的清單掃描使它們不同時傳送掃描,此選項就非常有用。

- 啓動時永遠執行:清單掃描器會在每次啓動裝置時執行。
- 11. 在規則集標籤中,選擇您想要包含在組熊中的所有監視與/或警示規則集。這些規則集儲存 在「ldlogon/alertrules」資料夾中。新的規則集可以建立在「監視」或「警示」中。為了使新 建的規則集顯示在下拉清單中,您必須為自訂規則集建立 XML。
- 12. 按一下儲存變更,以儲存代理程式組態。

有關部署到裝置的詳細資訊,請參閱本章結尾處的「瞭解代理程式組態結構」。

## 部署到 Windows 裝置

該產品支援以「推」為基礎的排程組態方法,可以遠端部署代理程式。

要在尚未執行標準管理代理程式的 Windows 2000/2003 伺服器上啟用以「推」為基礎的組態, 您必 須如下提供適當的登入憑證﹕

- 1. 在核心伺服器上,接一下**開始 | 所有程式 | LANDesk | LANDesk 組態服務**,然後按一下 Scheduler 標籤。
- 2. 按一下變更登入。
- 3. 在**使用者名稱和密碼**欄位中,指定網域管理員帳戶(採用「網域\使用者名稱」格式)。
- 4. 停止並重新啟動 Scheduler 服務。
- 5. 在 Web 控制台,指定所需裝置,然後按一下代理程式組態 > 排程工作,部署組態。

如果所組態的 Windows 2000/2003 用戶端與核心伺服器同屬一個網域,則可以指定網域管理員。如 果要組態其它網域中的 Windows 2000/2003 伺服器,則必須設定信任關係。請記住,在前面步驟 3 中確定的帳戶也是 Scheduler 服務在核心伺服器上執行時所使用的帳戶。請確保該帳戶具有**以服務** 身份登入的權限。

如果以「推」爲基礎的組態失敗,並顯示「找不到代理程式」訊息,請嘗試執行以下步驟來找出問 題所在。這些步驟與 scheduler 在以「推」為基礎的組態過程中的作業相仿。

- 1. 尋找執行 scheduler 服務時所使用的使用者名稱。
- 2. 在核心伺服器上,使用步驟 1 中找到的使用者名稱登入。
- 3. 將某個磁碟機映射到 \\server name\C\$。(該步驟是最有可能失敗的步驟。其失敗的原因有 二。可能性最大的是,對這個伺服器沒有管理權限。如果該使用者沒有管理權限,則可能是 停用了這個伺服器的管理共享目錄 (C\$))。
- 4. 建立目錄 \\server name\C\$\\$ldtemp\$ 並將檔案複製到該目錄中。
- 5. 使用 Windows 服務管理器並嘗試在伺服器上啓動和停止服務。
- 1. 如果裝置支援 IPMI,則必須提供 BMC 密碼。使用「組態」服務的 BMC 密碼標籤,建立 IPMI 基板管理控制器 (BMC) 密碼。 在 BMC 密碼標籤的密碼文字方塊中鍵入密碼,然後 在確認密碼文字方塊中重新鍵入密碼,再按一下確定。

密碼最多為 15 個字元,每個密碼必須由數字 0-9 或大/小寫字母 a-z 構成。

如果裝置啓用 Intel\* AMT,則必須提供 Intel AMT 密碼。使用「組態」服務的 **Intel AMT 組態**標籤, 建立或變更支援 Intel 主動管理技術的裝置上的密碼。

組態 Intel AMT 密碼

- 1. 在 Intel AMT 組態標籤中, 鍵入目前使用者的名稱及密碼。輸入的名稱和密碼必須與 Intel AMT 組態螢幕中所組熊的使用者名稱和密碼(在電腦 BIOS 設定値中存取)相符。
- 2. 要變更使用者名稱和密碼,請完成**新增 Intel AMT 密碼**部份。
- 3. 按一下確定。將在執行用戶端組態時進行以上變更。

注意: 新的密碼必須是強固的密碼, 這意味著該密碼

- 需由最少 7 個字元組成
- 含有字母、數字和符號
- 在第二個到第六個位置中至少有一個符號字元
- 完全不同於之前的密碼
- 未含有名稱或使用者名稱
- 不是常見詞或名稱

#### 驗證是否成功完成代理程式部署

要驗證您是否成功地將管理代理程式部署至裝置,請確認您是否可以在控制台內執行以下工作。如 果需要完成這些工作的附加資訊,請參閱 System Manager 使用者指南中分別與這些功能相對應的章 節。

#### 清單

- 在我的裝置清單,連按兩下裝置,然後檢視已安裝的代理程式清單。
- 執行清單查詢。
- 選擇某個裝置,然後按一下清單,檢視用於該裝置的資料。
- 修改 Windows 裝置的 WIN.INI 檔案,重新掃描裝置,然後驗證這些修改是否已記錄至 CHANGES.LOG 中。

## 從指令行部署裝置

您可以使用 SERVERCONFIG.EXE 指令行參數,控制裝置上安裝的元件。

可以使用獨立模式啟動 SERVERCONFIG.EXE。該檔案位於伺服器(系統磁碟機)以下目錄內﹕ \Program Files\LANDesk\ManagementSuite\LDLogon。也可以在能從任何 Windows 2000/2003 伺服器讀取 的 \\coreservername\LDLogon 共享目錄中找到 SERVERCONFIG.EXE。

## 瞭解代理程式組態的結構

## 瞭解 SERVERCONFIG.EXE

SERVERCONFIG.EXE 是產品的裝置組態公用程式。藉由以下三個步驟組態 Windows 伺服器進行管 理:

- 1. SERVERCONFIG 會判定電腦是否已經被其它 LANDesk 產品組態過。如果是, SERVERCONFIG 將移除舊檔案並取消任何其他變更。
- 2. 然後,SERVERCONFIG 會尋找名為 CCDRIVER.TXT 的隱藏檔案,以確定這個伺服器是否需 要 (重新) 組態。(以下將介紹 SERVERCONFIG 的決策過程。)如果不需要 (重新) 組態裝置, 則 SERVERCONFIG 將會退出。
- 3. 如果確實需要 (重新) 組態裝置,SERVERCONFIG 將載入相應的初始化檔案 (SERVERCONFIG.INI),然後執行其中包含的指令。

如果您再次執行 SERVERCONFIG.EXE,而且選擇了不同於第一次執行所選的代理程式,就會刪除 第一次執行所安裝的代理程式。即使先前已經安裝那些代理程式,每次執行 SERVERCONFIG.EXE 時,還是必須選取所需的每一個代理程式。

SERVERCONFIG.EXE 可以使用以下指令行參數:

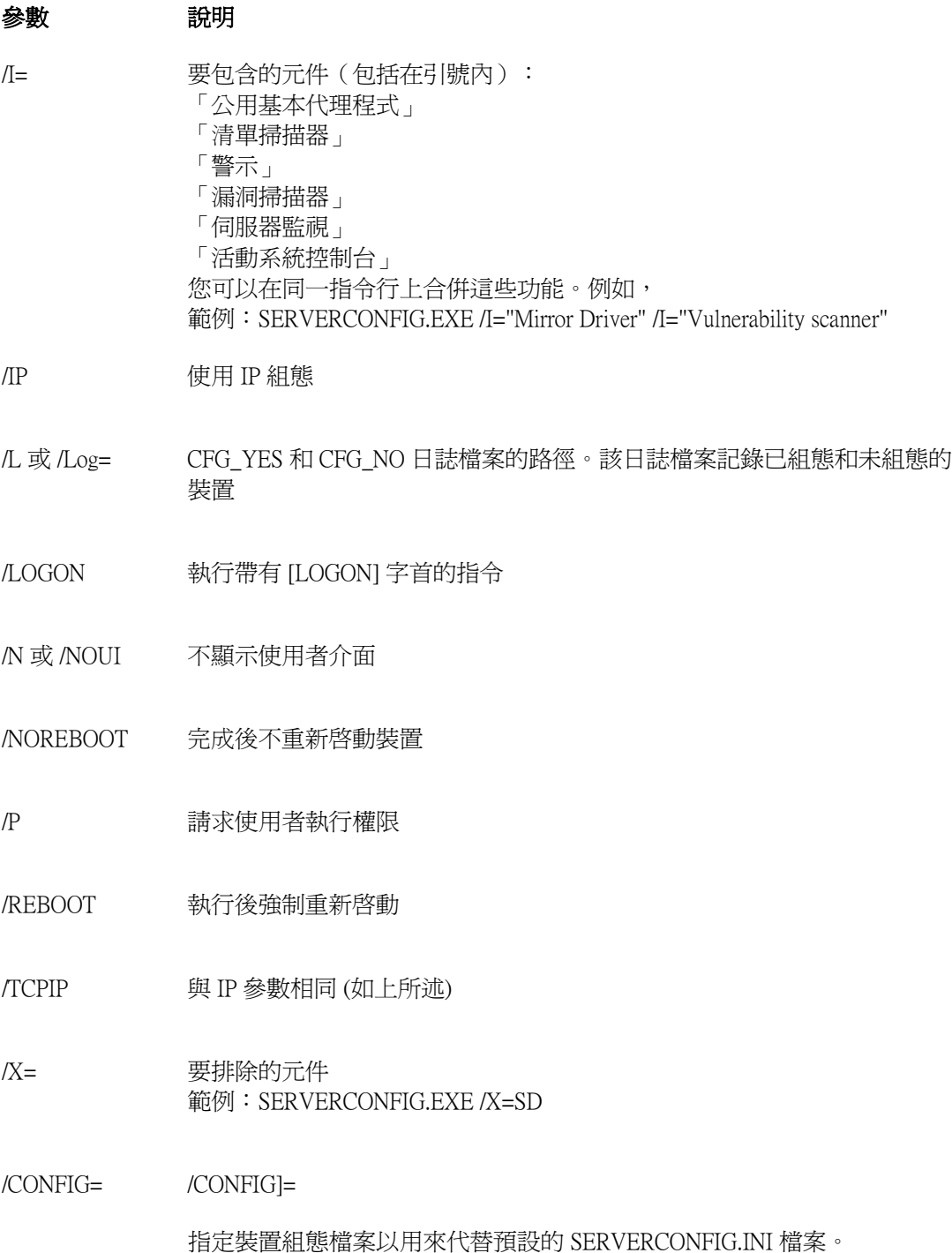

例如,如果您已建立名為 NTTEST.INI 的組態檔案,請使用此語法:

SERVERCONFIG.EXE /CONFIG=TEST.INI

自訂的 .INI 檔案應和 SERVERCONFIG.EXE 位於同一個目錄中,另外,請注 意︰/config 參數使用沒有 95 字首的檔案名稱。

/? 或 /H 顯示說明功能表

### 部署標準管理代理程式

標準管理代理程式是必需的代理程式, 並且是產品的基礎通訊協定。

## 部署漏洞掃瞄器

漏洞掃描器代理程式可執行掃描和修復作業。**排程安全性工作**按鈕會建立一項工作,啓動未使用參 數的 vulscan.exe。當未使用參數而啓動時, vulscan 會存取登錄機碼

「hklm\software\intel\landesk\LDWM」的「CoreServer」值,算出核心伺服器的位置。然後要求提供所 要進行掃描的最新漏洞資訊清單,執行掃描作業,並將結果提交給核心伺服器。結果放置在偵測到 的更新清單中。偵測到的更新必須下載到核心伺服器。更新可以透過修補過程進行修補。如果修補 過程成功安裝一個或多個修補程式,就會重新掃描並提交新的結果給核心伺服器。這是用於 LANDesk 更新及 OEM 更新。

### 部署清單掃描器

您可以使用清單掃描器向核心資料庫新增裝置,並收集裝置的硬體和軟體資料。第一次組態裝置 後,清單掃描器將自動執行。掃描器收集硬體和軟體資料,並將這些資料輸入核心資料庫。隨後, 裝置每次啟動時將執行硬體掃描,而軟體掃描只有按指定的時間間隔執行。

### 部署監視代理程式

監視代理程式容許許多種監視方式,包括直接 ASIC 監視、線上 IPMI、離線 IPMI、Intel AMT 以及 CIM。

### 部署活動系統控制台

安裝允許透過介面或透過功能表從 System Manager 存取「活動系統控制台」的代理程式。此代理程 式僅安裝在使用 Intel 主板的裝置上,如果您要在非 Intel 主板的部署中包括此代理程式,則無法安 裝。

## 解除安裝核心伺服器

在部署不同的元件時應遵循各自的原則,同樣,在解除安裝各元件時也要遵循相對應的原則。

以下內容介紹如何正確地解除安裝各個元件。必須按以下順序解除安裝元件:

- 1. 從裝置解除安裝產品代理程式。
- 2. 解除安裝核心伺服器。

## 從裝置解除安裝產品代理程式

從網路解除安裝產品軟體的第一步是從裝置上解除安裝該軟體的代理程式。

#### 從伺服器解除安裝代理程式

- 1. 以管理權限登入伺服器。
- 2. 將某個磁碟機映射到核心伺服器的 ManagementSuite 共享資料夾下。
- 3. 開啓指令提示視窗,變更至 ManagementSuite 資料夾所在的磁碟機,輸入以下指令:

uninstallwinclient.exe

4. 這樣會無提示執行解除安裝,並移除所有代理程式。

您亦可選擇開始,執行,然後鍵入: \\core name\LANDesk\ManagementSuite\uninstallwinclient.exe。 從 Linux 伺服器完全移除 Linux 代理程式

- 1. 在 ManagementSuite 共享資料夾中,找到 linuxuninstall.tar.gz 檔案並將其複製到 Linux 方塊中。
- 2. 使用 x、z 和 f 選項執行該檔案。指令行應該讀取

tar xzf linuxuninstall.tar.gz

3. 執行檔案後,從指令行執行 ./linuxuninstall.sh。

有關此檔案的說明,請使用 -h 選項執行。 注意︰ 請注意,如果您將一個代理程式「推」或 「拉」到 Linux 電腦,接著執行

./linuxuninstall.sh -f ALL

來清除它,然後再次「推」或「拉」,這將會為同一台電腦建立相同名稱和 IP 的重複資料庫項 目,因為電腦上的 GUID 已刪除。

-f 選項會刪除所有產品目錄。其他資訊,請參閱 Linux 解除安裝說明文件。

解除安裝後所剩的唯一檔案是 /etc/ldiscnux.conf 檔案。此檔案保留下來是為了使資料庫免於被重 複裝置搞亂。如果您不打算將該裝置放回資料庫中,則可以安全地將該檔案刪除。 UninstallWinClient.exe 位於 ManagementSuite 共享資料夾。只有管理員可以存取此共享資料夾。此 程式會在它執行的任何裝置上解除安裝產品代理程式。這個 Windows 應用程式可利用無提示方 式執行,不會顯示介面。您可能會在您剛刪除的資料庫中看到兩個伺服器執行個體。其中一個執 行個體只包含歷史記錄資料,另一個執行個體則包含未來的資料。

注意: 預設情況下, Uninstallwinclient.exe 在解除安裝代理程式之後重新啓動裝置。要避免重啓, 您 可以將 /noreboot 轉換新增到指令行中。

## 解除安裝核心伺服器

從網路中解除安裝該產品的最後一步是從核心伺服器上解除安裝該軟體。在此之前,請確定已從伺 服器解除安裝產品軟體代理程式。

#### 解除安裝核心伺服器

- 1. 前往核心伺服器。
- 2. 按一下**開始 | 設定 | 控制台**,然後連按兩下**新增/移除程式**。
- 3. 如果已安裝,則選取用於 LANDesk 軟體的 Intel 平台擴展器,然後按一下新增/移除。
- 4. 要解除安裝產品軟體,請選取 LANDesk 軟體。
- 5. 按一下新增/移除。

#### 解除安裝核心資料庫

您必須手動解除安裝核心資料庫。

## 解除安裝核心資料庫。

預設情況下,解除安裝時不能解除安裝核心資料庫 LANDesk® System Manager。重要說明︰如果以 後要 LANDesk® System Manager 在電腦上重新安裝,請勿解除安裝核心資料庫。

#### 解除安裝核心資料庫

- 1. 前往核心伺服器。
- 2. 按一下開始 | 設定 | 控制台,然後連按兩下新增/移除程式。
- 3. 要解除安裝核心資料庫,請選取 Microsoft SOL Server 桌面引擎 (LDMSDATA)。
- 4. 按一下新增/移除。

#### 資料庫檔案

 移除 Microsoft SQL Server 桌面引擎時不會刪除使用 LANDesk® System Manager 的資料庫檔案。除佔 有磁碟空間外,將資料庫檔案留在電腦上並無任何危害。如果您要手動移除這些資料庫檔案,請刪 除 \ProgramFiles\Microsoft SQL Server\MSSQL\$LDMSDATA\Data 資料夾的內容。

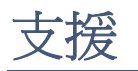

您可存取 LANDesk 軟體在 Web 上提供的線上支援服務 (僅限英語)。支援服務中含有有關 LANDesk 軟體產品的最新資訊。您還可找到安裝說明、疑難排解秘訣、軟體更新以及客戶支援資訊。請參訪 下面的網站,然後存取產品網頁:

http://www.landesk.com/support/index.php

您還可以下載最新版本的「發行說明」和說明文件,其中可能含有一些在產品提供給使用者之後才 獲得的資訊。如果您收到了 OEM 製造商的 System Manager,請連絡相關的支援服務部門。

如果本指南或 LANDesk 軟體的 Web 支援網站無法幫您解決所遇到的問題,LANDesk 軟體還提供了 一系列的收費支援、諮詢和合作夥伴服務。有關詳細資訊,請參閱以下客戶支援網頁:

http://www.landesk.com/wheretobuy/

在致電客戶支援部門尋求說明之前,請準備好以下資訊或資料:

- 您的姓名、公司名稱和所使用產品的版本。
- 您所使用的網路作業系統 (名稱及版本)。
- 您已安裝的所有修補程式或 Service Pack。
- 重現問題的詳細步驟。
- 故障排除該問題所採取的步驟。
- 您的系統所獨有、但可能有助於客戶支援部門的工程師瞭解問題起因的任何資訊。例如,您 使用的是哪種資料庫應用程式,安裝的是哪個品牌的顯示卡,所使用的電腦的製造商和型號 等等。